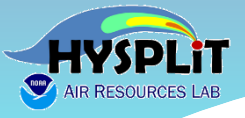

# **Welcome to the 2022 Online HYSPLIT Workshop (DAY 2 of 4)**

The broadcast is scheduled to start at: 09:00 Eastern Daylight Time (EDT) = 13:00 UTC

> NOAA Air Resources Laboratory June 14-17, 2022

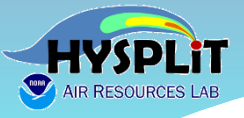

- **1. Welcome**
- **2. Agenda**
- **3. Go-to-Webinar Interface**
- **4. Asking Questions**
- **5. Screen Considerations**
- **6. Recordings**
- **7. Installation**
- **8. Working with the Tutorial**
- **9. Different Ways to Work with HYSPLIT**

**... And then, on to the course!**

*These slides are available as a handout in the Go-to-Webinar interface, and will soon be posted on the Workshop Web Page*

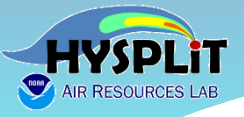

**Workshop guidance and resources posted at [Workshop Web Page](https://www.ready.noaa.gov/register/HYSPLIT_hyagenda.php)**

**https://www.ready.noaa.gov/ register/HYSPLIT\_hyagenda.php**

> *We will update this page each day to include any new materials or links that are relevant to the Workshop*

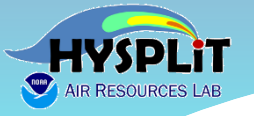

### **https://www.ready.noaa.gov/register/HYSPLIT\_hyagenda.php**

#### **Workshop Logistics**

Webinar Links. Unique sign-in URL's was emailed to each confirmed participant during the week before the W and should not be shared.

Handouts, Notes, and Recordings. Videos of each day's on-line sessions are being created for review by part online participation difficult. Processing of the videos to make them viewable takes significant time. When the videos link. When you click on one of these links, you should be able to view the video directly. To download a video rei the video area and right click the mouse. Choose the "Save As" menu.

#### Installation Day (Mon, June 13)

- Installation day introduction
- ▶ Workshop video recording installation day (MP4, 266 MB) and unfinished transcript (TEXT, 49 KB). The t inaccurate captions. See the above paragraph on how to download the video file.

#### ▶ Workshop Day 1 (Tue, June 14)

- ▶ Day 1 handout (PDF, 4.7 MB).
- ▶ Trajectory equation (PDF, 0.2 MB).
- ▶ Day 1 wrap-up (PDF, 5.1 MB) without animations. Day 1 wrap-up (PPTX, 9.2 MB) with animations.
- ▶ Workshop video recording for day 1 (MP4, 984 MB) and unfinished transcript (TEXT, 213 KB). The transe captions. See the above on how to download the video file.

#### ▶ Workshop Day 2 (Wed, June 15)

- ▶ Day 2 handout will be posted here.
- ▶ Workshop day 2 video recording and transcript will be posted here when they become available.

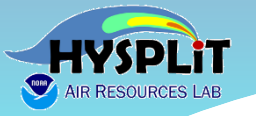

## **2022 HYSPLIT Workshop Schedule**

*Subject to change, depending on the progression of the course and at the discretion of the instructors*

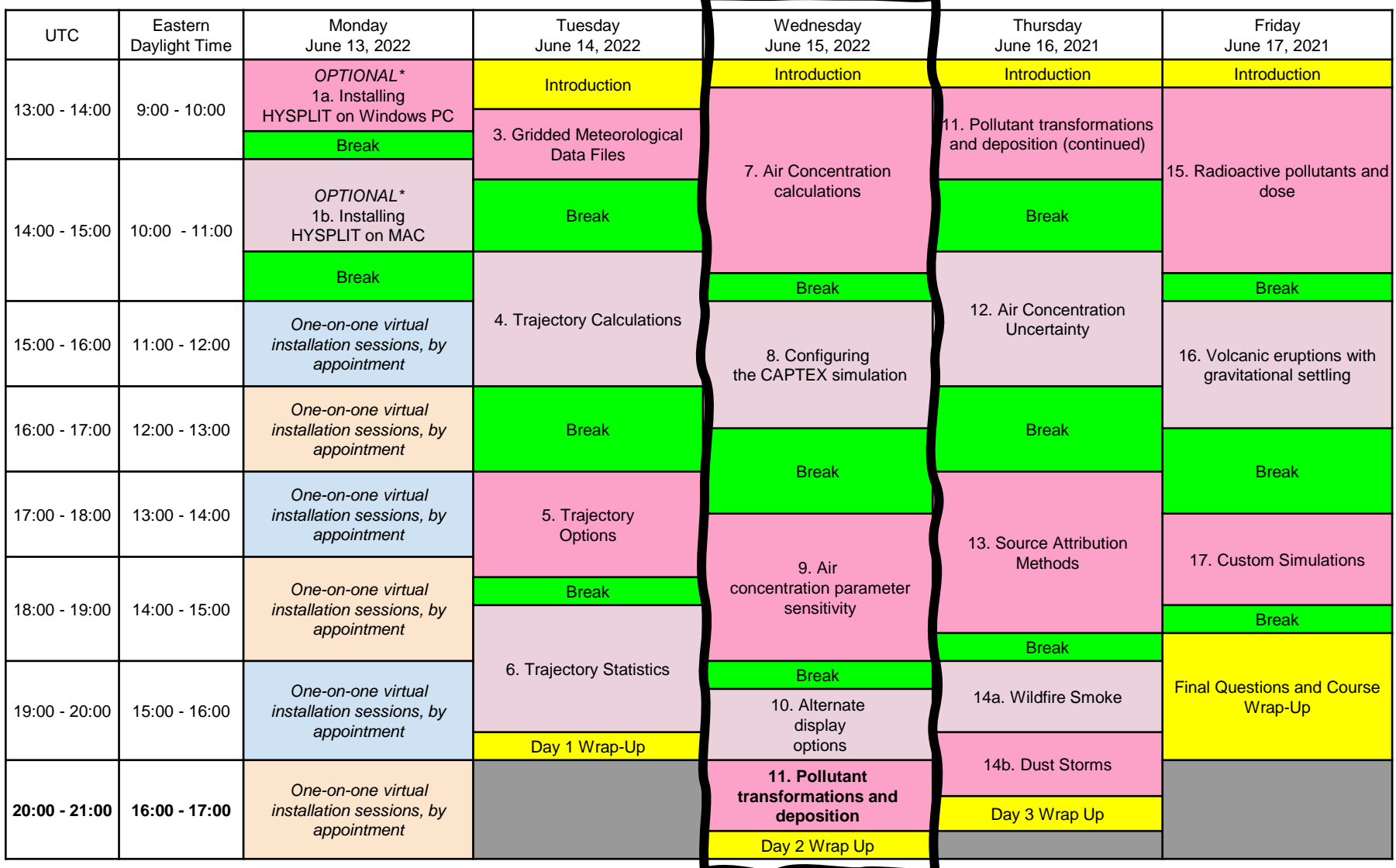

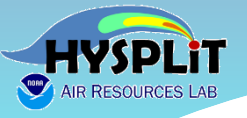

❑ **Ask general or logistical questions about the Webinar or Go-to-Webinar in the Control Panel that was just discussed**

> *...if viewing a recording, can ask general questions by emailing* **arl.webmaster@noaa.gov**

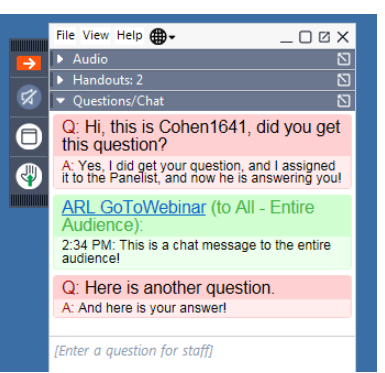

### ❑ **Ask questions about HYSPLIT and the Tutorial in the HYSPLIT Forum**

## https://hysplitbbs.arl.noaa.gov/viewforum.php?f=76

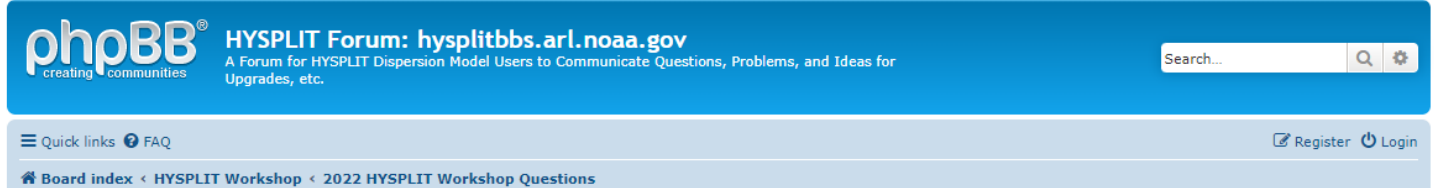

#### 2022 HYSPLIT Workshop Ouestions

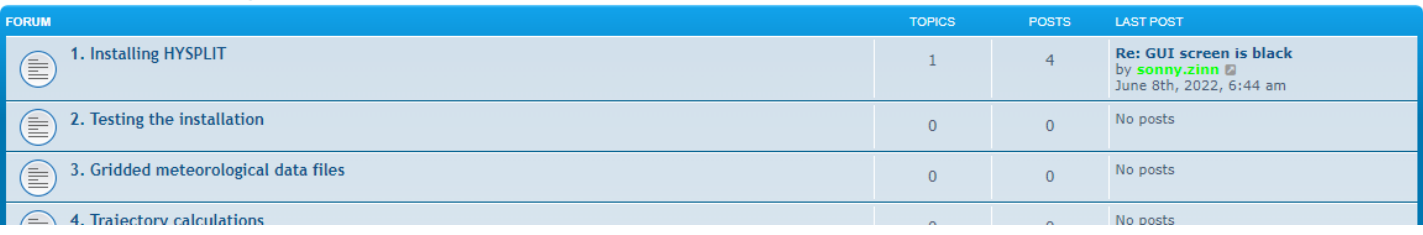

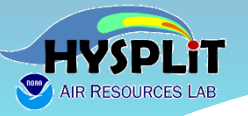

## **Quick Recap of Logistics**

## ➢ **General questions:**

- use Go-to-Webinar Question box and we will do our best to answer
- We are not using the "raise hand" feature for questions
- ➢ **Detailed questions, e.g., about the model:** 
	- use the HYSPLIT Forum
	- if haven't already, "register" in upper right corner of Forum web page

## ➢ **Handouts:**

Other documents – e.g., this presentation – provided as Handouts in Go-to-Webinar and also on the Workshop Web Page

## ➢ **Recordings:**

- Each day's recording will be posted to the Workshop Web Page as soon as it is ready, generally 4-8 hours after the day's session ends.
- ➢ **If not installed, or if get too far behind:** 
	- Perfectly ok to view one or more sessions as "demonstrations" and then go back and do the sessions on your own. The Tutorial is designed to be done on one's own in self-paced environment.

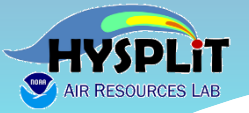

## **Two different kinds of HYSPLIT simulations**

- **Trajectory**
	- Center-line of a plume -- an oversimplification, but can provide very useful information
	- Can go forward or backward
	- Does not factor in any deposition or chemistry

## ● **Concentration - Dispersion**

- The full 3D transport and dispersion of a plume
- Includes transport by wind, but also dispersion around center line
- Gives air concentrations downwind -- (e.g., can compare with public health thresholds)
- Can include chemistry and wet and dry atmospheric deposition

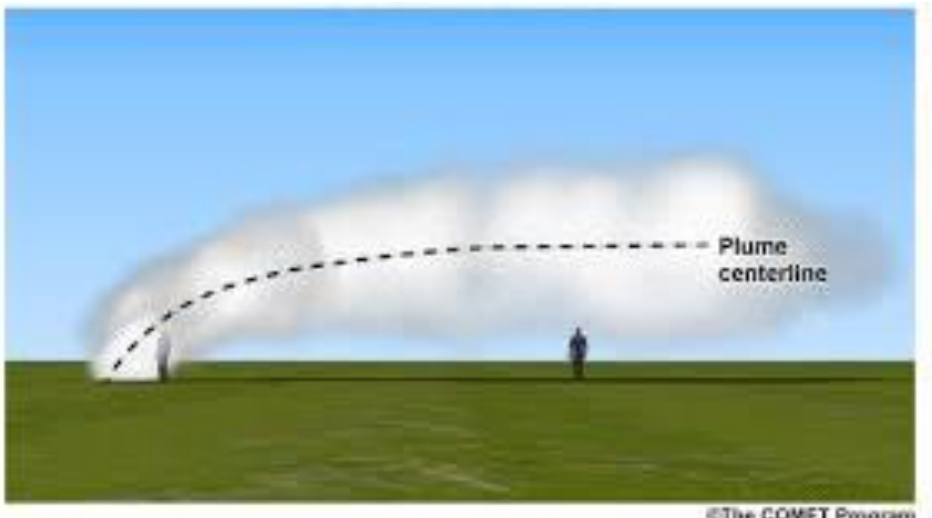

CThe COMET Program

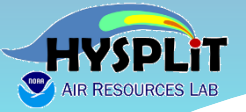

At its core, the HYSPLIT model just transports "particles" as they are blown along by the wind

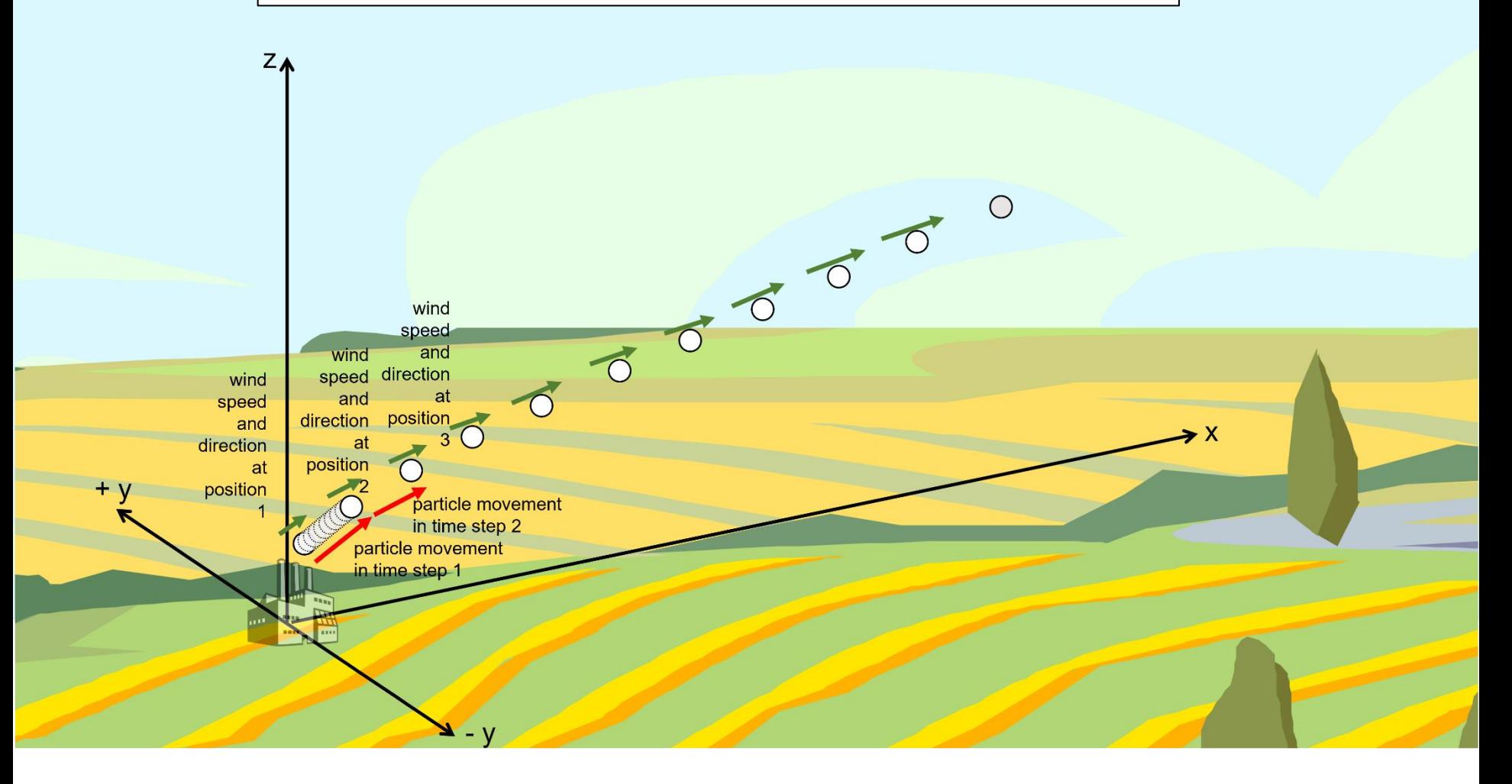

# **Met Data for HYSPLIT**

- HYSPLIT is driven by gridded meteorological data, required as an "input"
	- Data must be supplied in ARL Packed Format
	- Conversion programs exist to convert most met model output data to ARL Packed Format
	- There is also an inline version of HYSPLIT embedded within the WRF meteorological model
- NOAA has several forecast and reanalysis datasets in HYSPLIT format
	- CONUS+ grids (e.g., 3 km HRRR; 12 km NAM)
	- CONUS+ 27km WRF reanalysis
	- Global grids (e.g., 0.25 deg GFS)
- **EXPLIT interpolates spatially and temporally to** estimate meteorological variables at any given point in the simulation domain
- Can have multiple meteorological grids during the same simulation (e.g., local, regional and global), and HYSPLIT will use the finest grid at any location
- Ability to treat complex terrain? Largely depends on resolution / capability of meteorological model output used to drive HYSPLIT

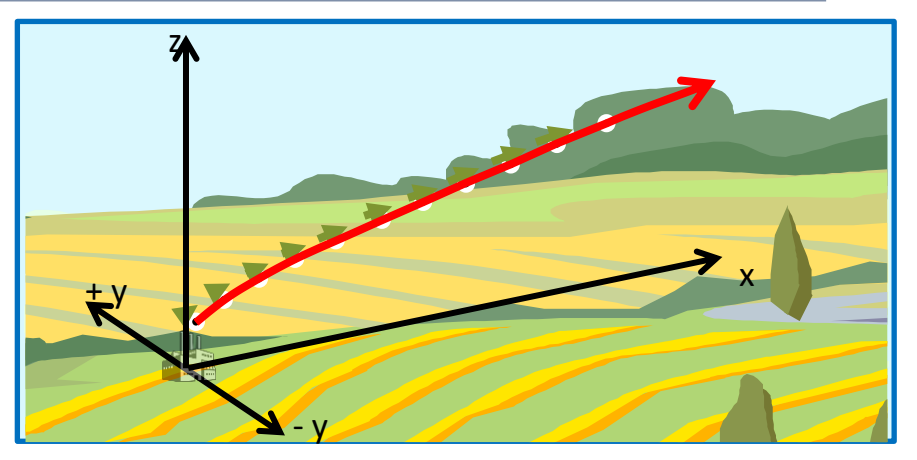

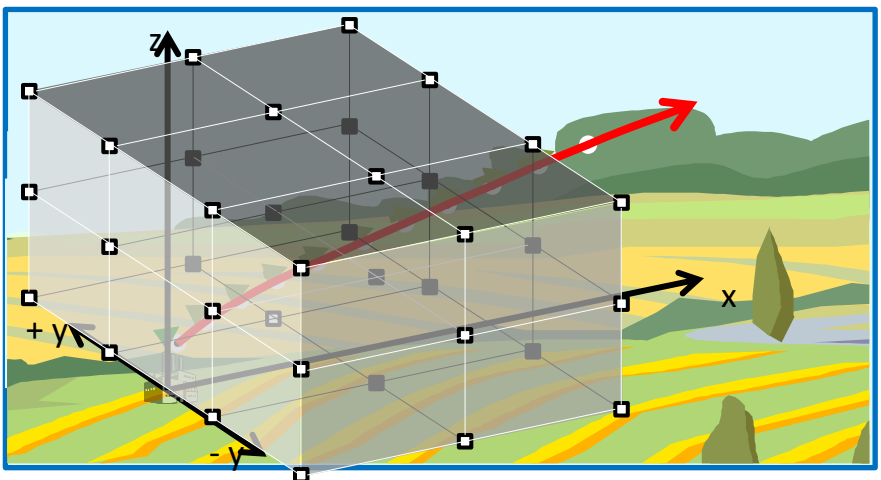

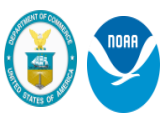

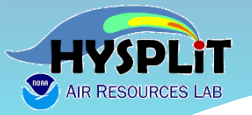

### **Meteorological Data Grid(s) -** *Required*

- **These are the outputs from a meteorological model**
	- e.g. a weather forecasting model
	- wind speed & direction and other met data on a 3-D grid
- **Data sets differ based on**
	- What model was used to generate them
	- The horizontal grid spacing
	- The vertical grid spacing
	- The temporal resolution (e.g., data every hour)
- **HYSPLIT** *must* **have these data to run**
	- Data must be in "HYSPLIT format" (binary, ...)
	- ARL provides datasets for download (most from NOAA weather models)
	- HYSPLIT needs the filename and location on your computer
	- File must include the area and times that you are doing your run in
		- If a particle goes off the met data grid, it is terminated
		- If there are missing times, the model "crashes"
	- Can have multiple met files (e.g., several 1-day files for a multi-day simulation)
- **Uncertainties**
	- Weather model uncertainties (e.g., wind direction and speed not exactly right)
	- HYSPLIT *interpolates* between grid points (in space and time) to estimate the wind speed and direction at the *actual location* of a particle

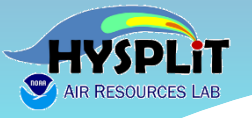

# **Agenda – Day 2**

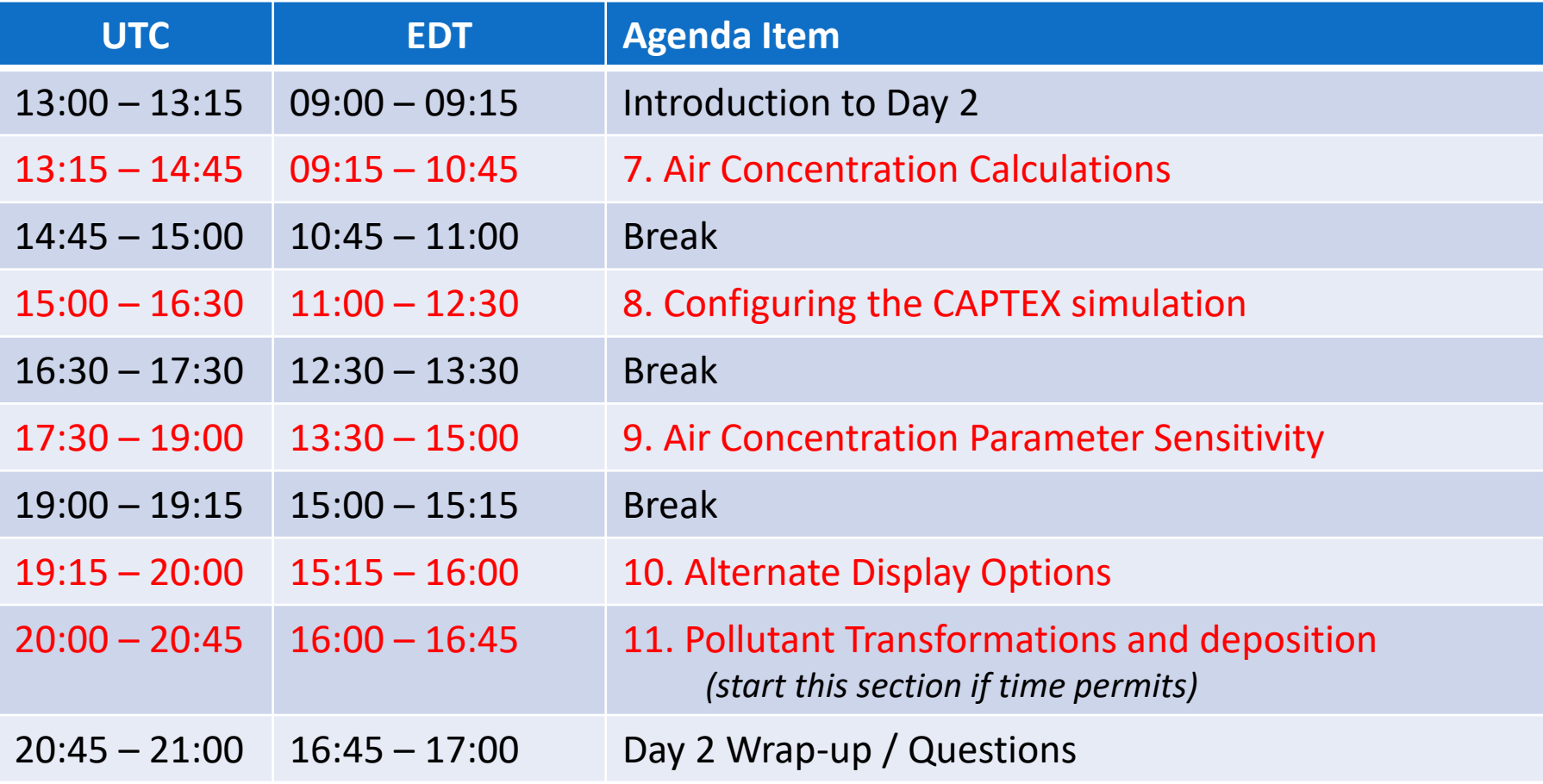

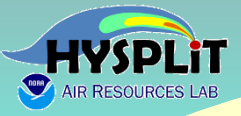

# **Some of the more detailed introduction slides from the 1 st day of the Workshop**

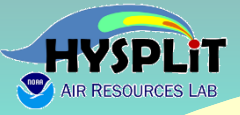

# **Using the Go-to-Webinar Interface**

*...relevant if you are livestreaming the Workshop, but not if you are just viewing a recording...*

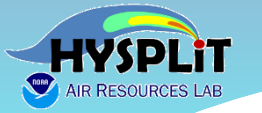

必

Ĝ

# **Using the Go-to-Webinar Interface**

## **With the Go-to-Webinar Desktop Application**

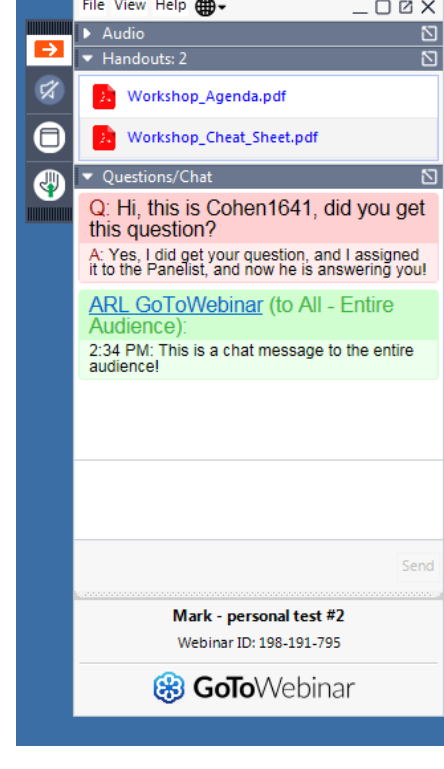

 $\times$ 

## **Or can join through an internet browser (Google Chrome or Microsoft Edge)**

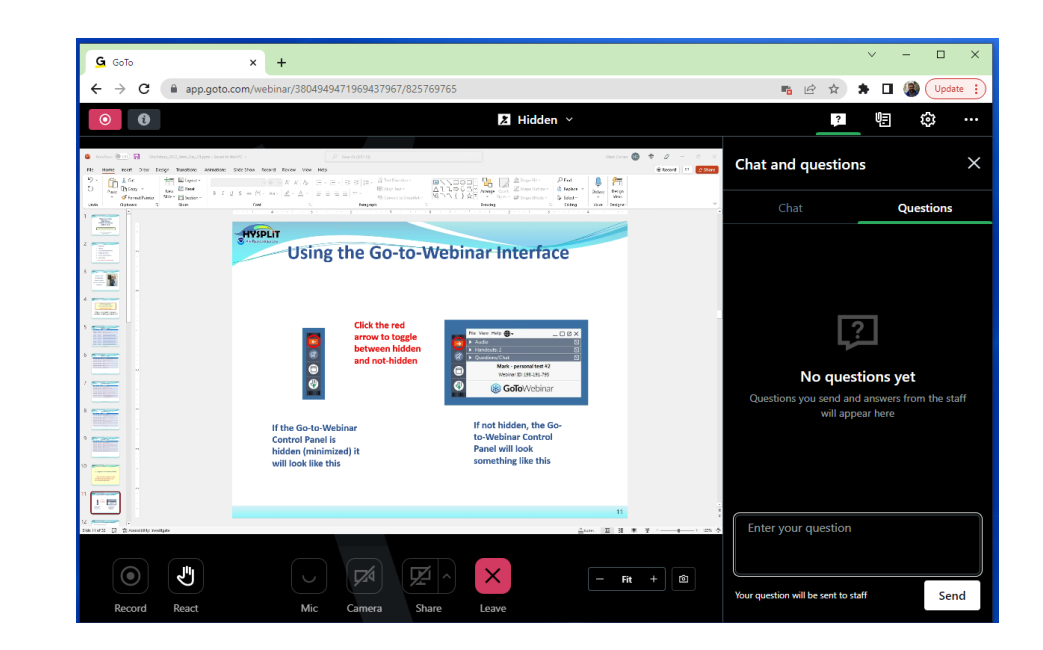

https://support.goto.com/webinar/help/ how-do-i-join-a-webinar-from-theinstant-join-app

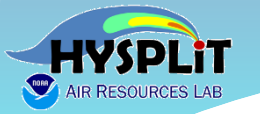

# **Using the Go-to-Webinar Browser Interface**

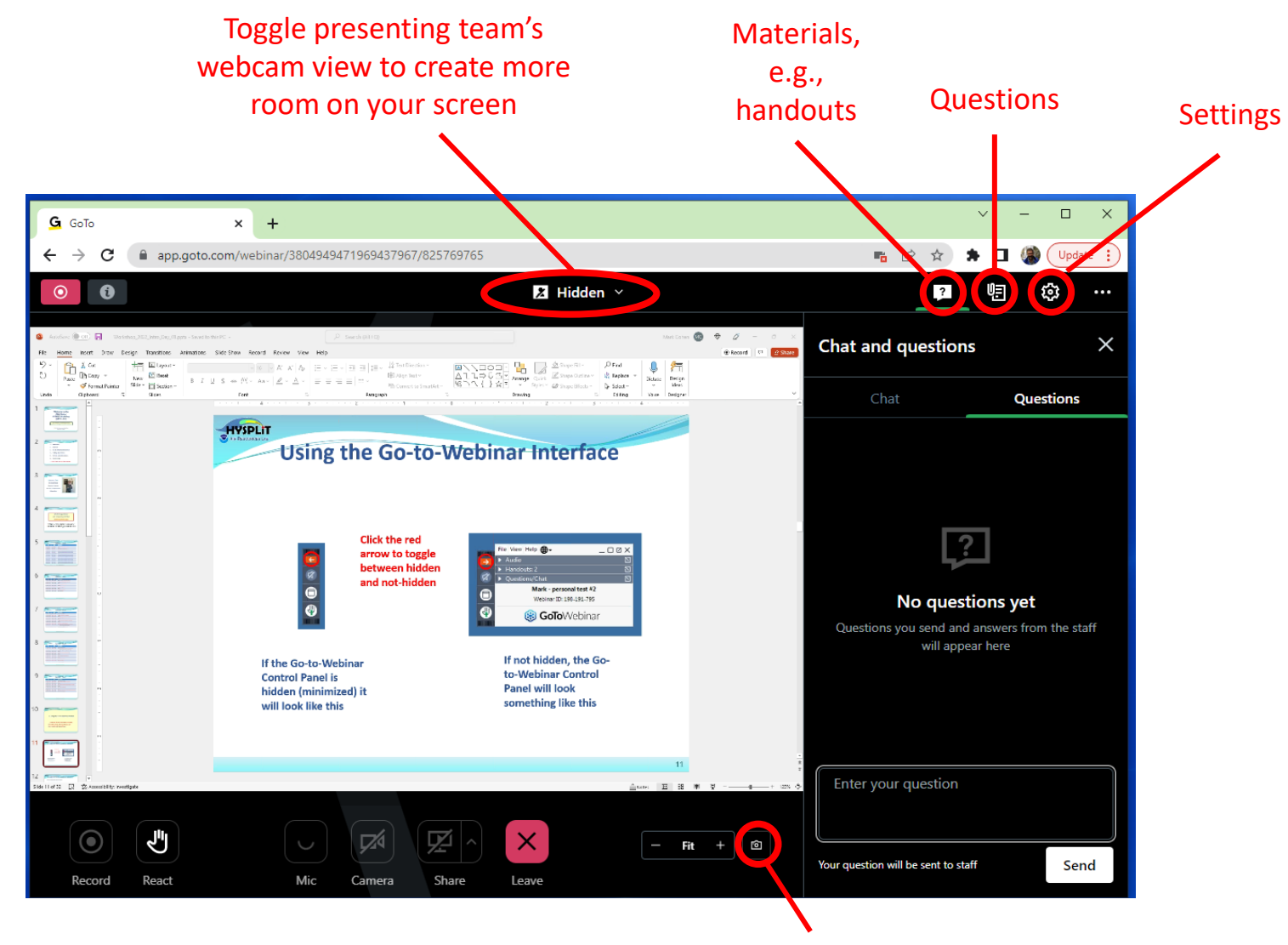

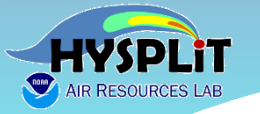

# **Using the Go-to-Webinar Browser Interface**

**[https://support.goto.com/webinar/help/how-do-i](https://support.goto.com/webinar/help/how-do-i-join-a-webinar-from-the-instant-join-app)join-a-webinar-from-the-instant-join-app**

- 1. Make sure you meet the browser requirements.
	- Linux or Google Chrome OS
	- Microsoft Edge (most recent 3 versions)
	- Google Chrome (most recent 3 versions)
- 2. Go back to the confirmation email or You're Registered! page.
	- Copy the join links.
	- If you have the confirmation email open, right-click Join Webinar then select Copy Hyperlink.
	- If you are on the You're Registered! page, right-click join this webinar then select Copy link address.

3. In a Google Chrome or Microsoft Edge browser, paste the join link.

At the end of the URL, type in **?clientType=html5** then press Enter.

The Join link will look similar to

https://global.gotowebinar.com/join/2057328506534099723/930505186?clientType=html5. This link is not a real webinar but an example…

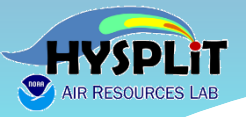

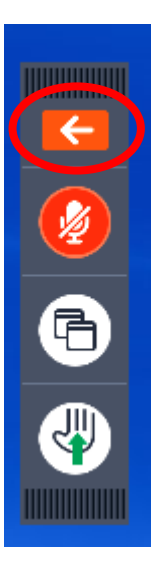

**Click the red arrow to toggle between hidden and not-hidden**

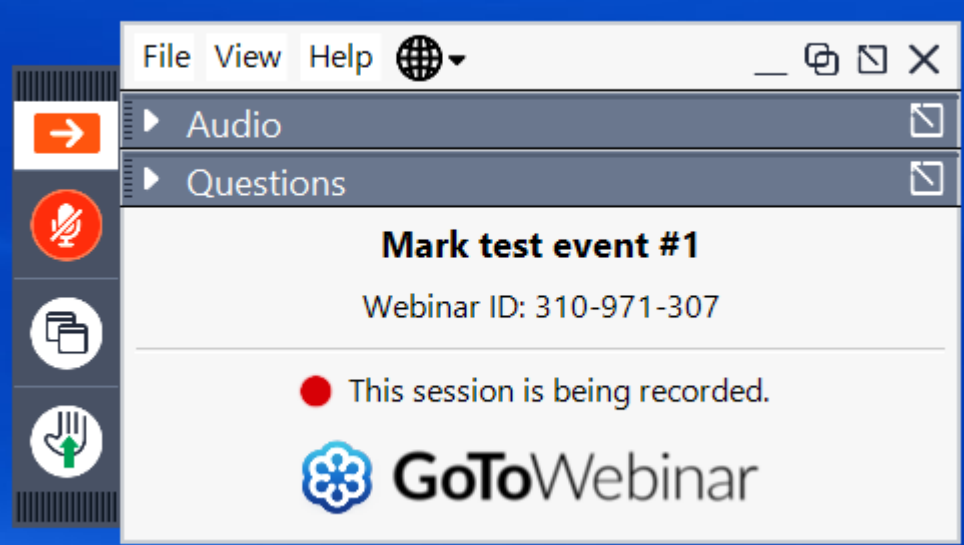

**If the Go-to-Webinar Control Panel is hidden (minimized) it will look like this**

**If not hidden, the Goto-Webinar Control Panel will look something like this**

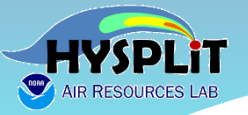

**Use the View drop-down menu, for example:**

- ✓ **to autohide control panel or not**
- ✓ **to restore the basic default layout if something disappears**

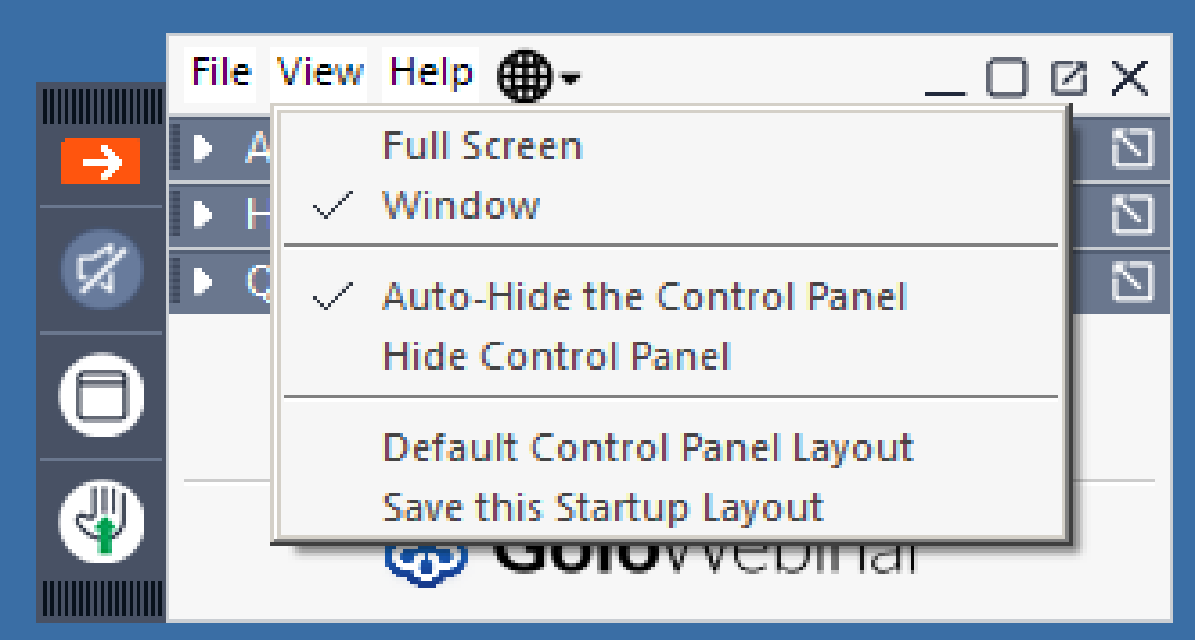

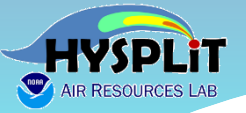

**By toggling the little triangle by each Control Panel section, you can expand it or contract it**

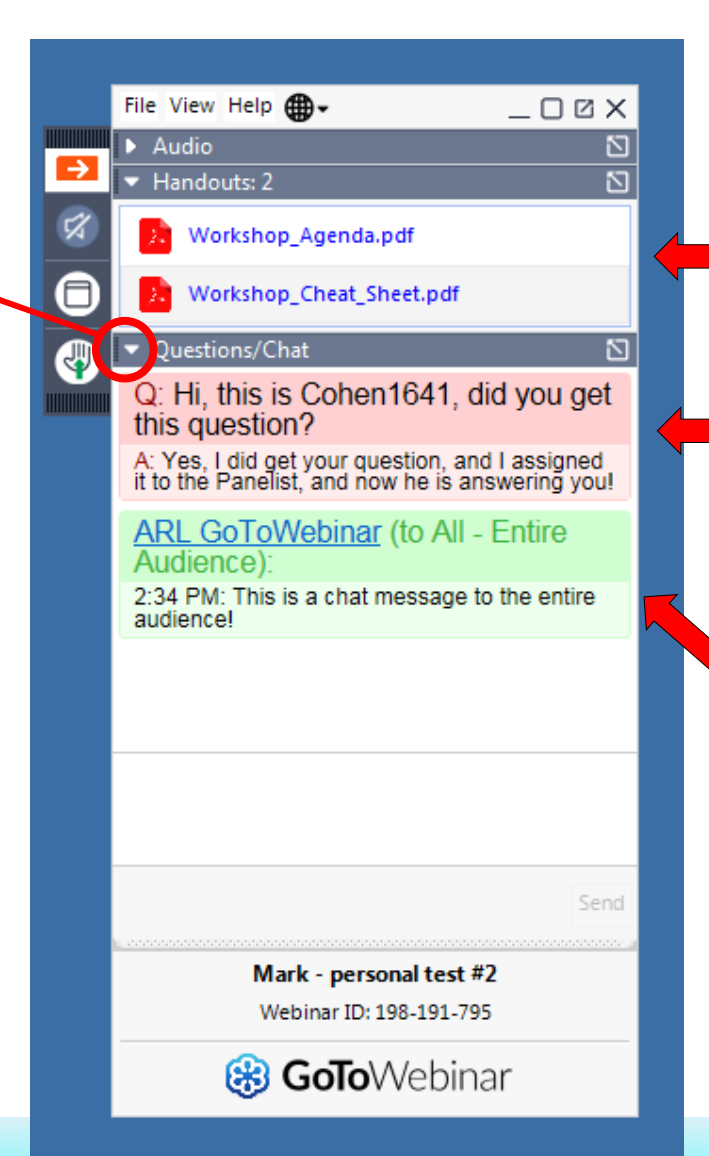

**We will put important handouts in this section**

**When you ask questions of the staff, your questions and answers will be shown in this section**

**Or when the staff sends the audience a message, you will also see it here**

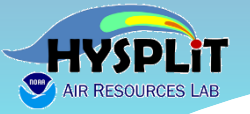

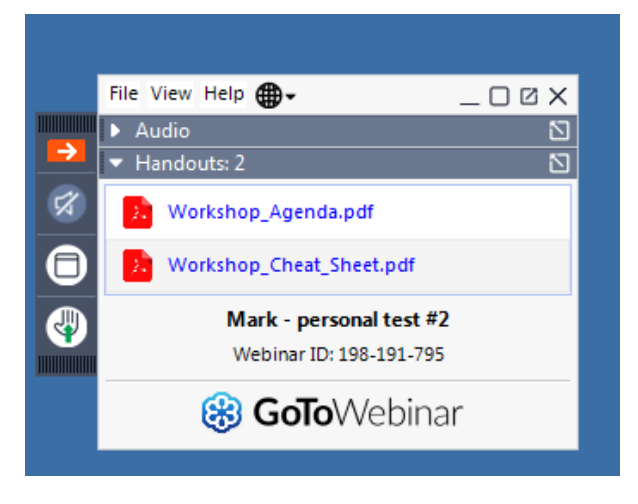

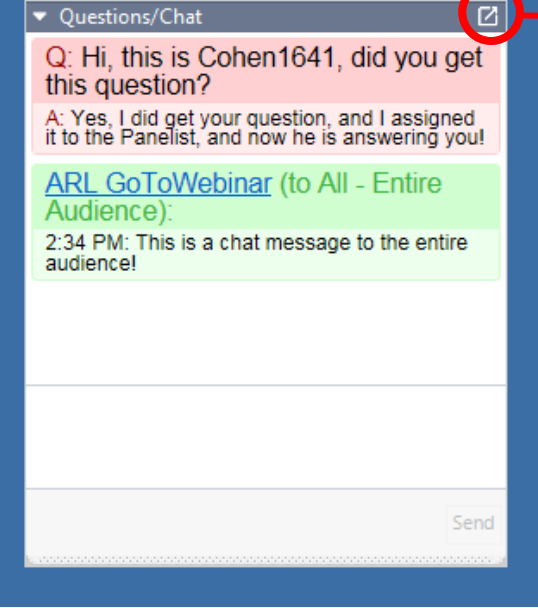

**By toggling the little box in the upper right-hand corner of a given section, you can undock it or redock it**

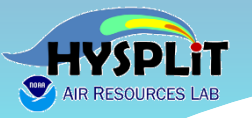

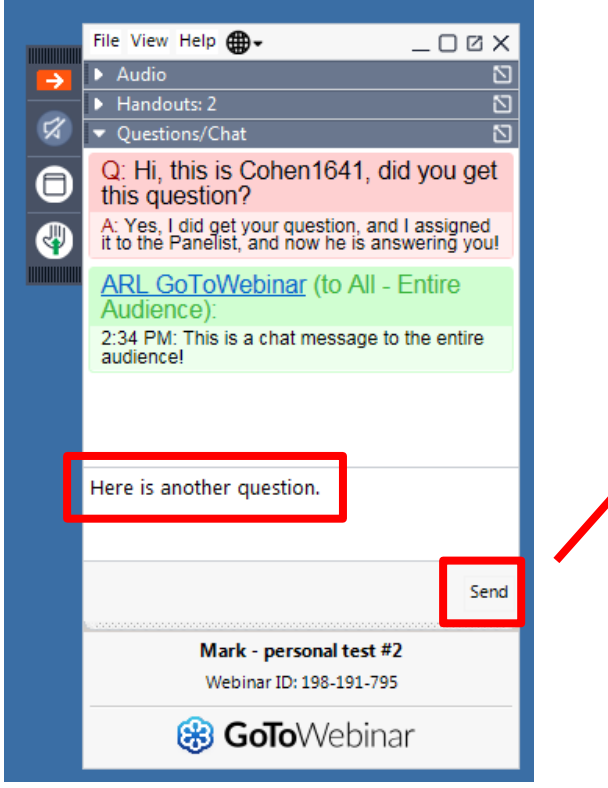

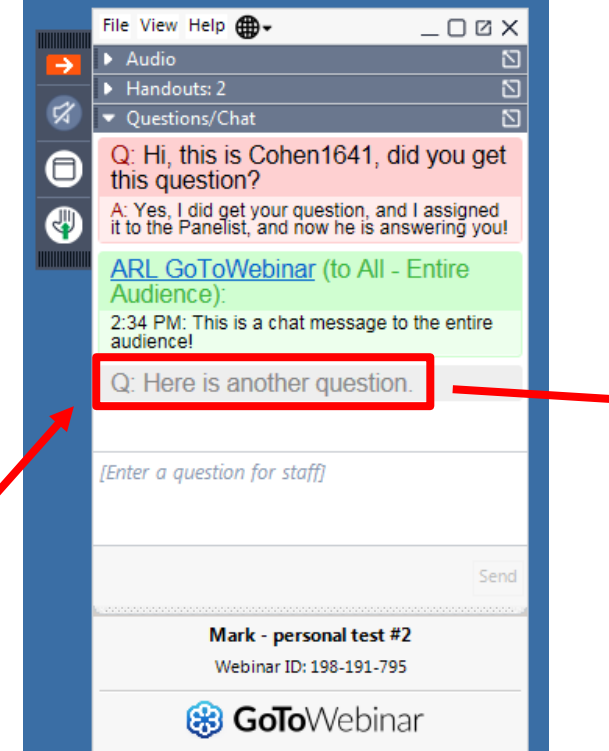

**To ask a question, you type in the empty box, and then hit "send"**

**The question you asked should then show up in**  *your* **Control Panel**

File View Help **A**  $\Box$   $\Box$   $\Box$   $\times$  $\blacktriangleright$  Audio  $\mathbb{Z}$  $\rightarrow$  $\blacktriangleright$  Handouts: 2 ⊠  $\mathbb{Z}$ ▼ Ouestions/Chat  $\overline{N}$ Q: Hi, this is Cohen1641, did you get ∈ this question? A: Yes, I did get your question, and I assigned<br>it to the Panelist, and now he is answering you! A **ARL GoToWebinar (to All - Entire)** Audience): 2:34 PM: This is a chat message to the entire audiencel O: Here is another question A: And here is your answer! [Enter a question for staff] Send Mark - personal test #2 Webinar ID: 198-191-795 8 GoToWebinar

**When we answer it, the answer will show up in**  *your* **Control Panel**

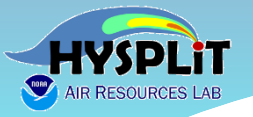

**Sometimes we will ask for a show of hands on a particular question. You click the little hand icon to raise your hand**

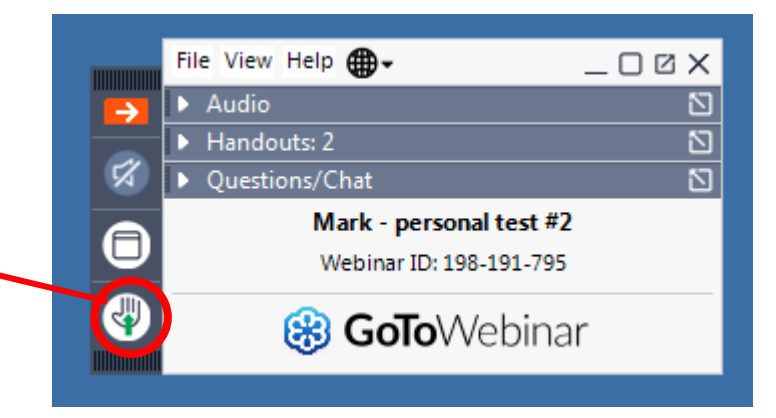

**To lower your hand, you click again on the same icon.** 

*Normally, after we get the answers, we will automatically lower everyone's hand*

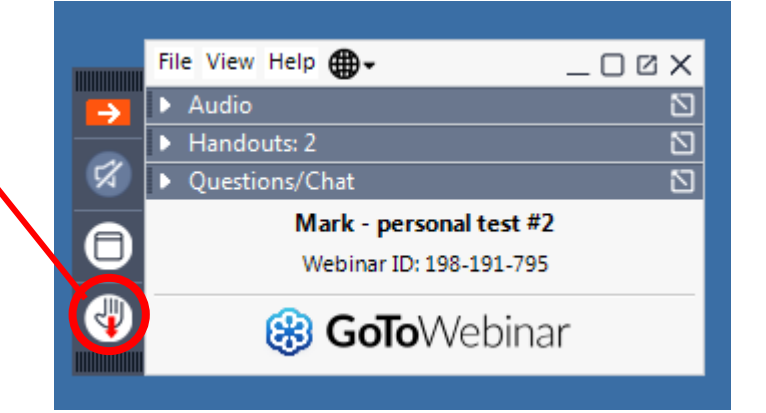

*You are in listen-only mode, so you don't raise your hand to ask a question.* 

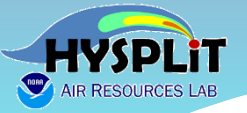

**You can click on the "globe" icon to change the language of the Control Panel.** 

**Although Questions and Answers will be in English**

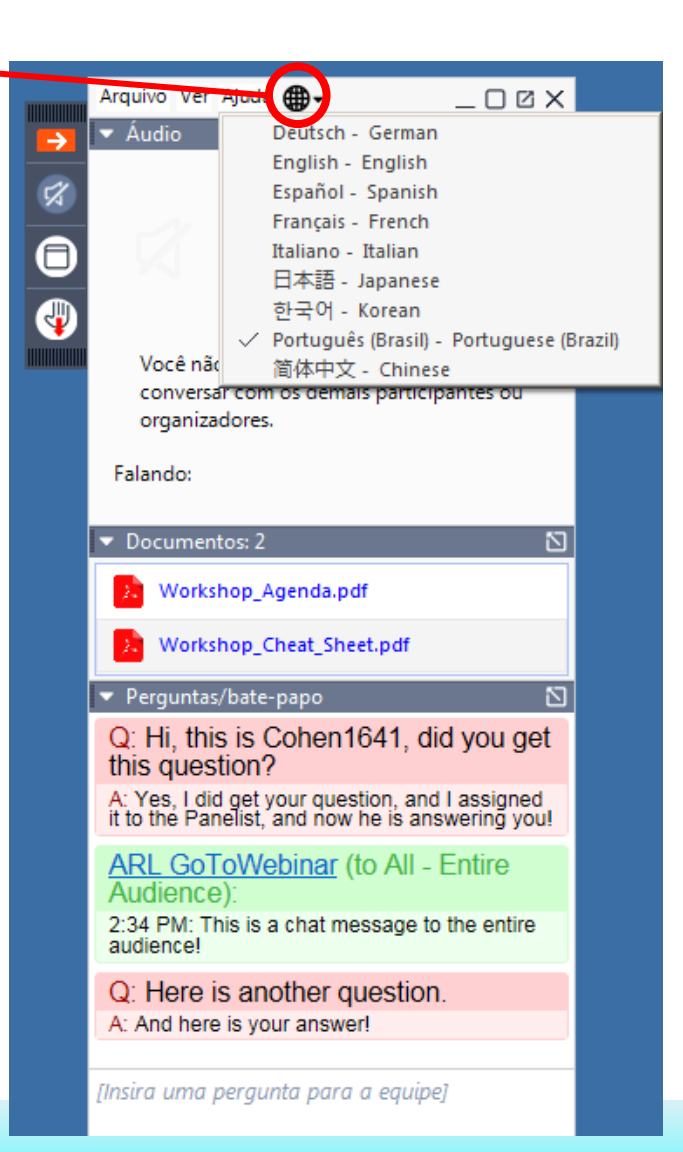

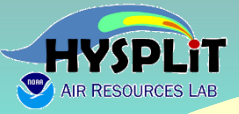

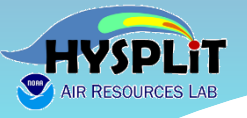

❑ **Ask general or logistical questions about the Webinar or Go-to-Webinar in the Control Panel that was just discussed**

> *...if viewing a recording, can ask general questions by emailing* **arl.webmaster@noaa.gov**

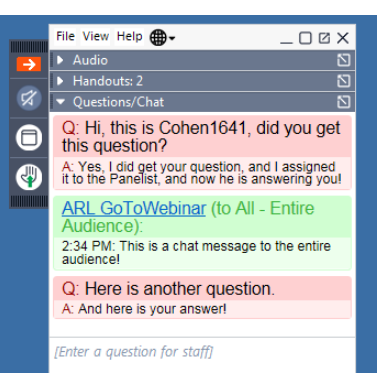

### ❑ **Ask questions about HYSPLIT and the Tutorial in the HYSPLIT Forum**

## https://hysplitbbs.arl.noaa.gov/viewforum.php?f=76

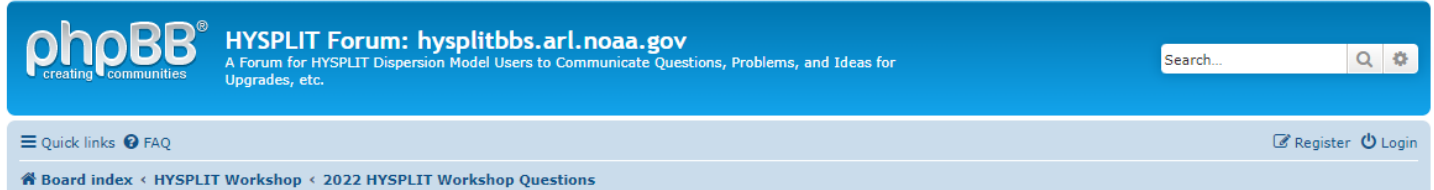

#### 2022 HYSPLIT Workshop Ouestions

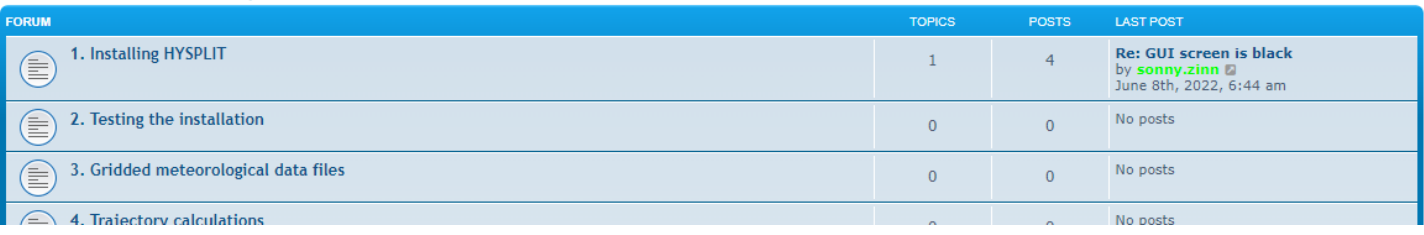

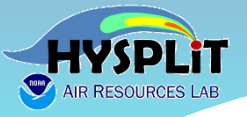

**If you have not already registered for the HYSPLIT Forum, you can do so easily by clicking on the "Register" icon at**  <https://hysplitbbs.arl.noaa.gov/>

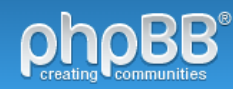

HYSPLIT Forum: hysplitbbs.arl.noaa.gov

A Forum for HYSPLIT Dispersion Model Users to Communicate Questions, Problems, and Ideas for Upgrades, etc.

≡ Quick links <sup>●</sup> FAQ

**俗 Board index** 

It is currently June 7th, 2020, 7:32 pm

Search

 $Q$   $\Phi$ 

© Register **①** Login

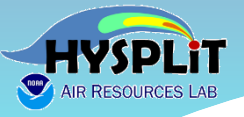

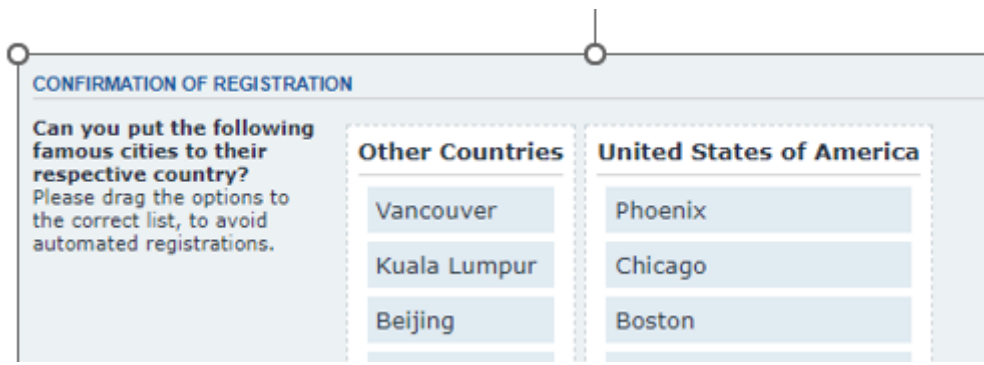

 $\Box$  Registration process asks you to place a series of cities either in the

- o United States of America
- o Other Countries

 $\Box$  Think of the biggest most important version of the city...

- ❑ E.g., even though there is a "Rome" in the U.S. and a "Paris" in the U.S., the correct answer is that they are in "Other Countries"
- ❑ One ambiguous one is "San Jose", and for this purpose, identify it as being in the "United States of America" *(even though it is also the Capital of Costa Rica)*

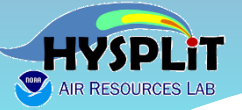

 $\mathbf{Q}$ 

 $\equiv$  Qui 备 Bo

# **Asking Questions**

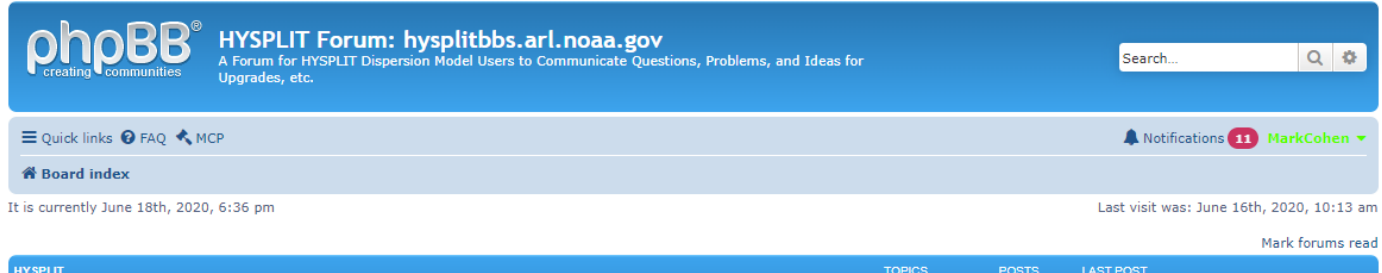

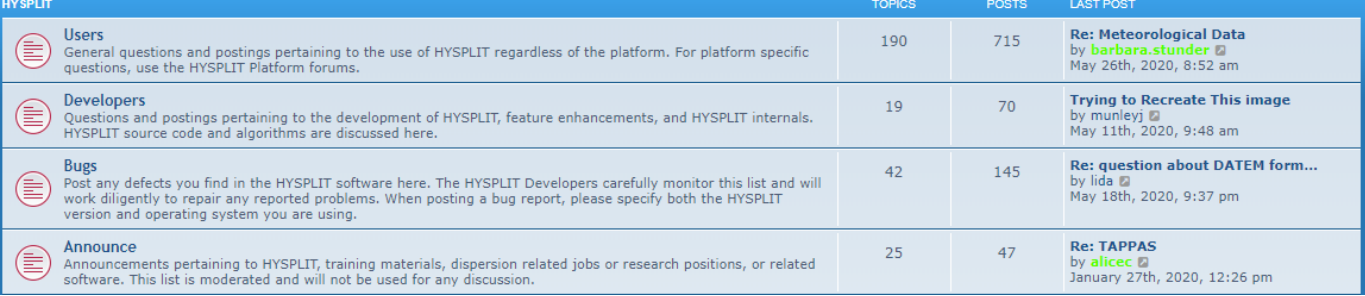

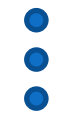

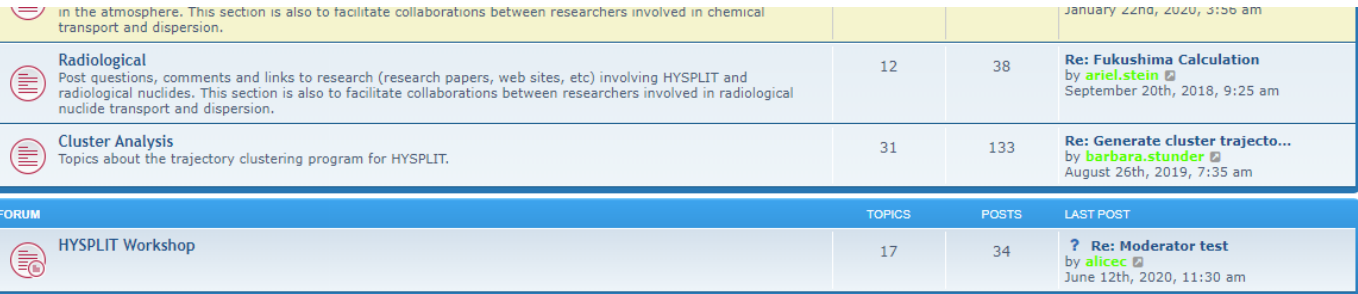

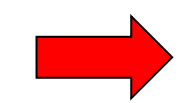

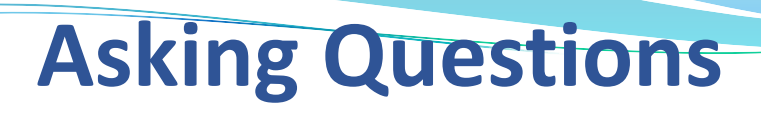

HYSPLIT Forum: hysplitbbs.arl.noaa.gov<br>A Forum for HYSPLIT Dispersion Model Users to Communicate Questions, Problems, and Ideas for Upgrades, etc.

A Notifications Mark\_Cohen\_personal v

Search..

 $Q$   $\Phi$ 

Mark subforums read

 $\equiv$  Quick links  $\bigcirc$  FAQ

<sup>→</sup> Board index < HYSPLIT Workshop

#### **HYSPLIT Workshop**

FORUM **TOPICS POSTS** LAST POST 2022 HYSPLIT Workshop Questions Re: GUI screen is black  $1\,$  $\overline{4}$ fo by sonny.zinn a June 8th, 2022, 6:44 am 2021 HYSPLIT Workshop Questions Re: daily concentration conto... 59 234  $\left( \textbf{B}\right)$ by davidglenn a August 11th, 2021, 11:25 am 2020 HYSPLIT Workshop Questions Re: ImageMagick version - up ... 88 349 (日) by nobella @ Questions from the 2020 Online HYSPLIT Workshop. April 14th, 2021, 12:22 am Re: Depositions calculated wi... 2019 HYSPLIT Workshop Questions 3 5  $\left( \mathbf{B}\right)$ During the four weeks of the 2019 HYSPLIT Workshop, users will be able to post questions on the week's topics to by ariel.stein @ June 17th, 2019, 3:58 pm this Forum and model developers will try to answer them as soon as possible.

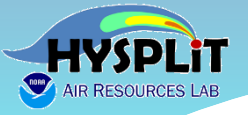

## <https://hysplitbbs.arl.noaa.gov/viewforum.php?f=57>

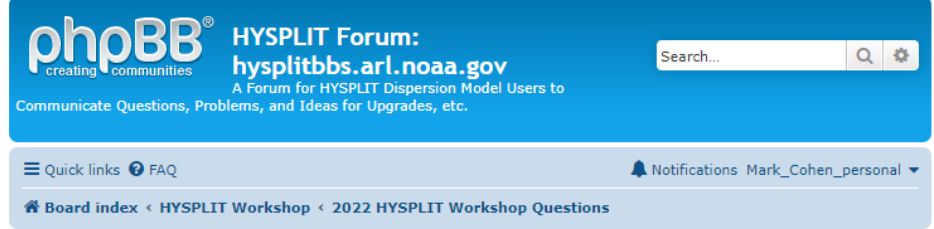

Mark subforums read

#### 2022 HYSPLIT Workshop Questions

**You can post your question in the appropriate section, based on where in the Tutorial your question refers to.**

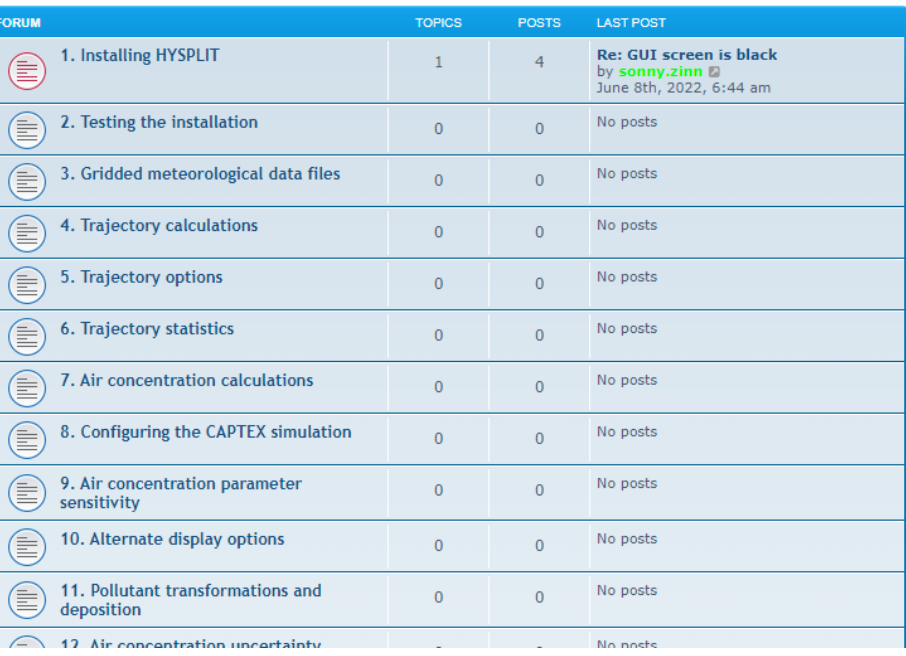

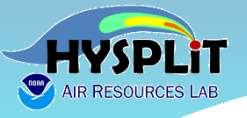

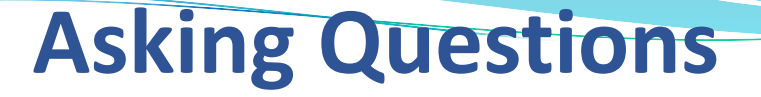

### **You can look to see if there already is a similar question, and if not, you can create a New Topic**

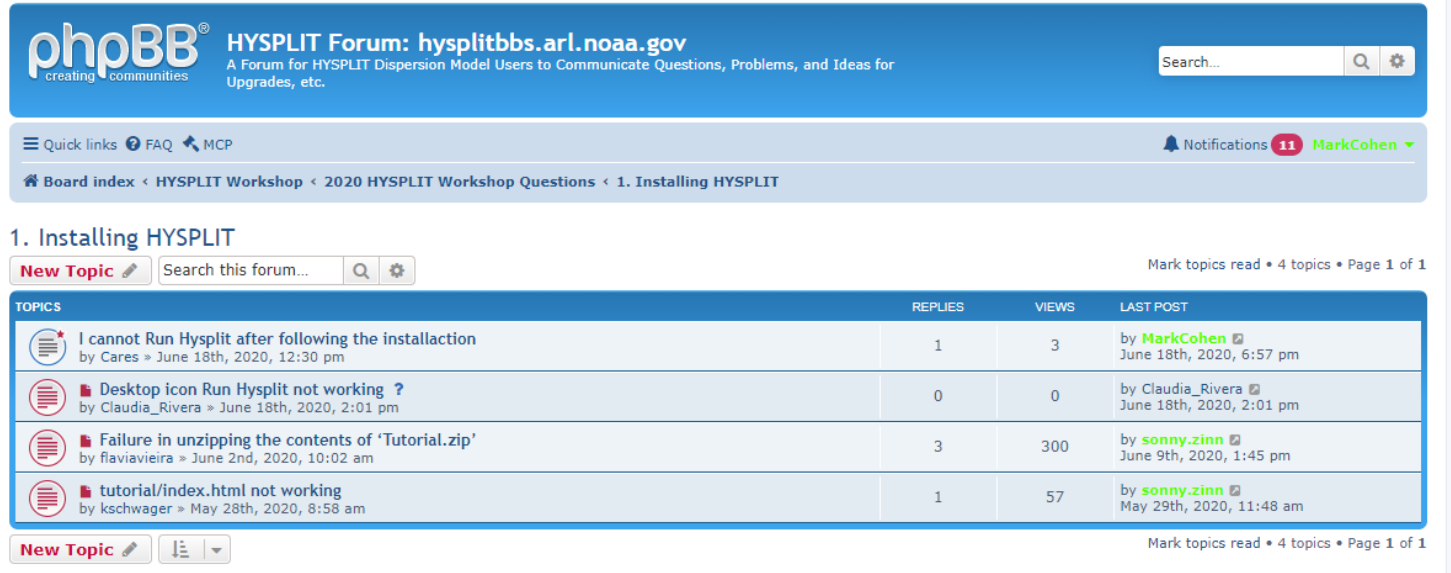

< Return to Board Index

Jump to  $\vert \mathbf{v} \vert$ 

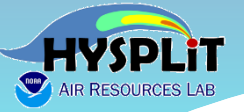

file

# **Asking Questions**

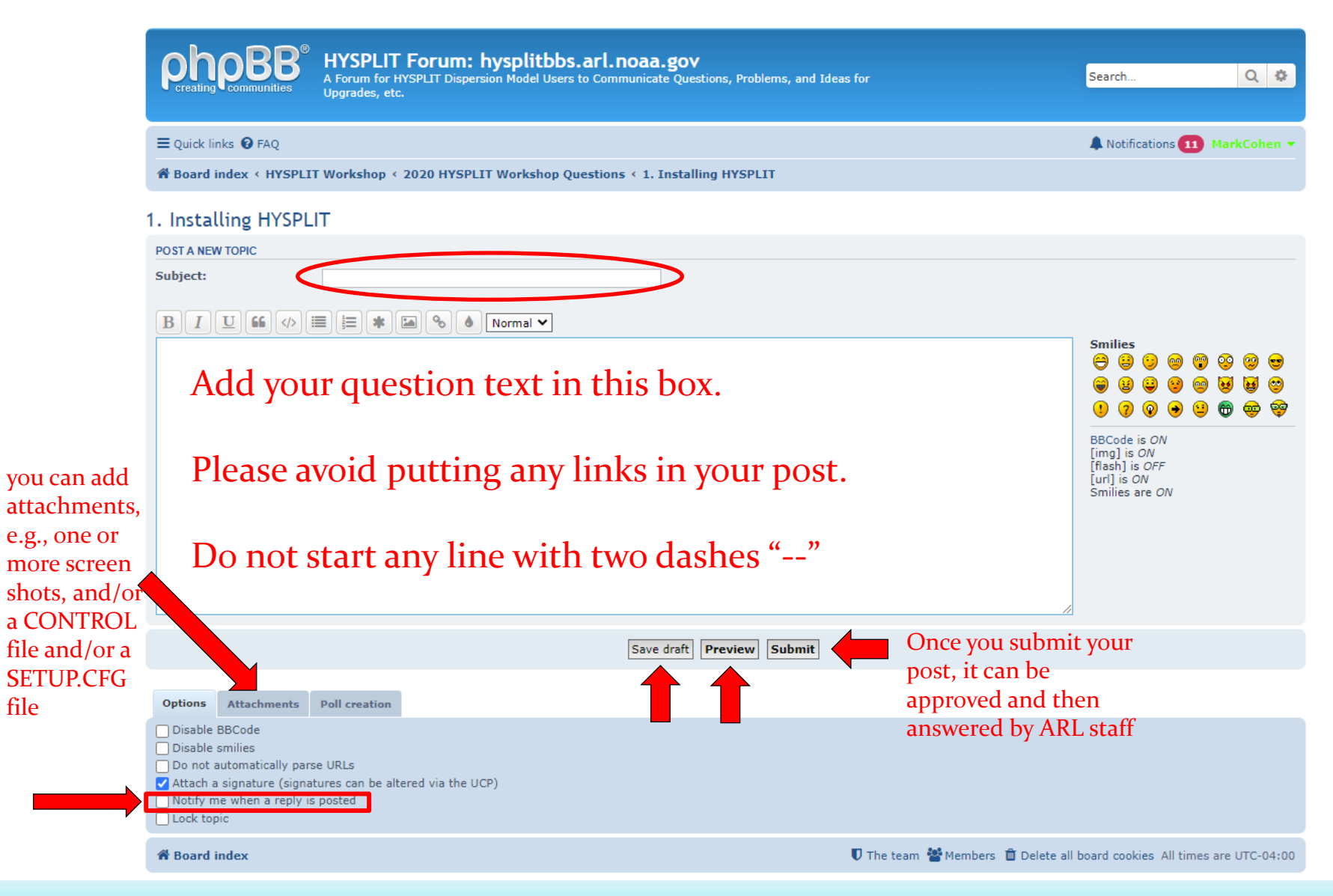

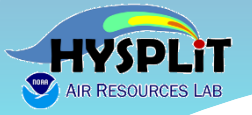

- **You can ask more detailed questions, e.g., can attach screen shots**
- **We can provide more detailed answers**
- **There can be an exchange back and forth, if needed**
- **Can see other questions – in case you have a similar question**
- **We can give you a link to the answer to a similar question**
- **Accessible to people just viewing the recordings**

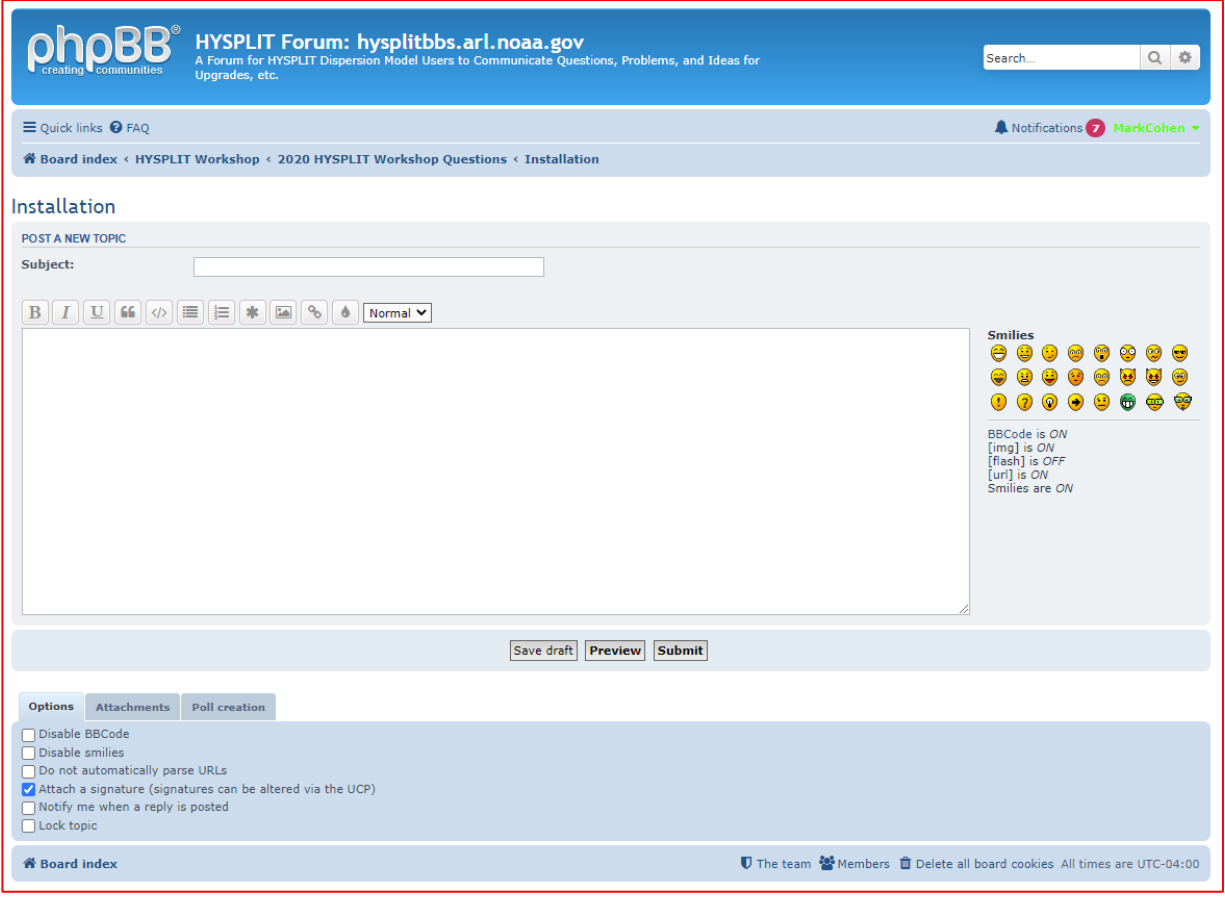

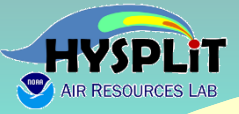

# **Screen Considerations**

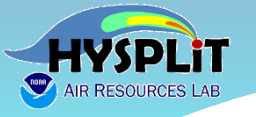

# **Screen Considerations**

## **Screen area devoted to your** *own* **hands-on HYSPLIT modeling**

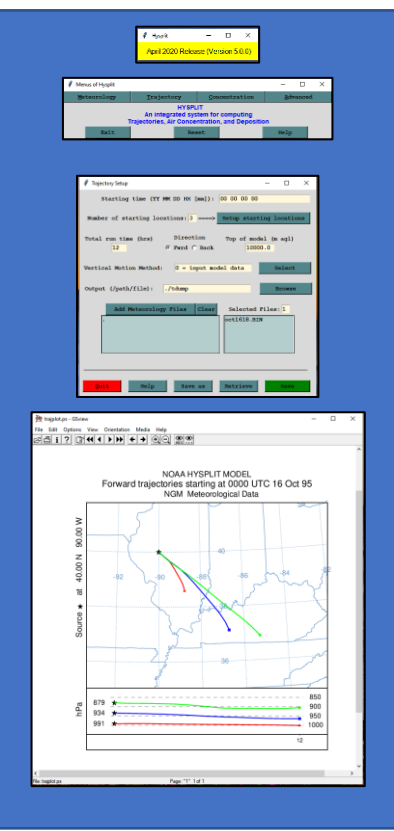

**Screen area devoted to your** *own* **viewing of Tutorial**

2.1 Graphical User Interface Operation

## **Screen area devoted to viewing the Webinar**

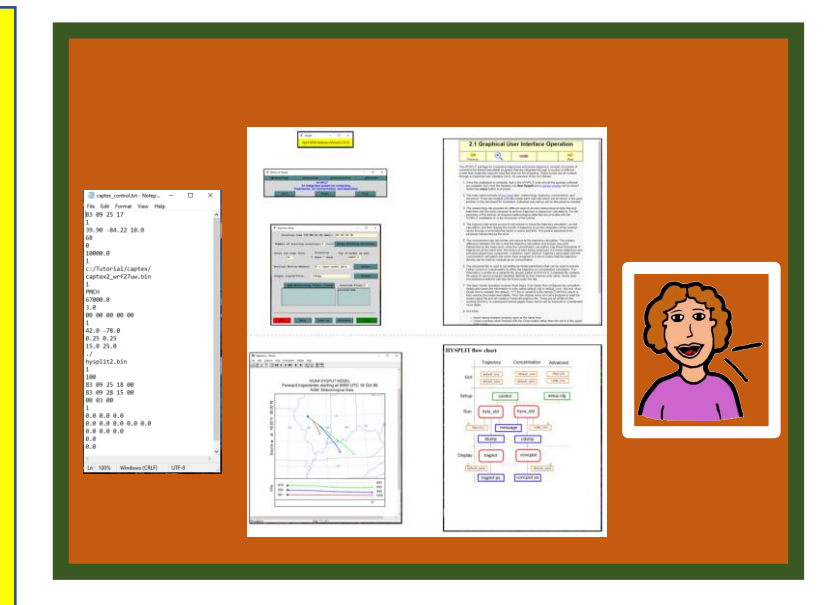

*We recommend that a 2nd screen be used, if this is possible, e.g., to display the Workshop Webinar video. In this way, the participant can carry out their hands-on HYSPLIT work, in conjunction with the Workshop, and still conveniently view the ongoing, associated instructions.*

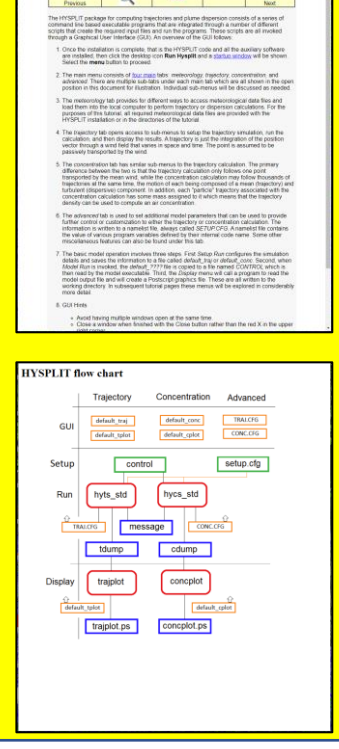

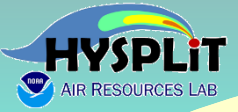

# **Recordings**

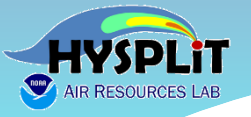

# **Recordings**

Access recordings from the Workshop Web Page: [https://www.ready.noaa.gov/register/HYSPLIT\\_hyagenda.php](https://www.ready.noaa.gov/register/HYSPLIT_hyagenda.php)

❑ Recordings of each day's on-line sessions are being created, *but processing takes significant time* (~4 to 8+ hours *after* a day's session ends)

❑ [Workshop Web Page](https://www.ready.noaa.gov/register/HYSPLIT_hyagenda.php) – once the video is posted on our site, the corresponding item in the list below will turn into a link you can click to view

### **Workshop Logistics**

**Handouts, Notes, and Recordings.** Videos of each day's on-line sessions are being created for review by participants, e.g., for those in time zones that would make online participation difficult. Processing of the videos to make them viewable takes significant time. When the video is posted, the corresponding entry below will become a link. When you click on one of these links, you should be able to view the video directly. To download a video recording, start playing it. Then place your mouse anywhere in the video area and right click the mouse. Choose the "Save As" menu.

### •**Installation Day (Mon, June 13)**

- [Installation day introduction](https://www.ready.noaa.gov/data/web/workshop/2022/Workshop_2022_Installation_Day.pdf)
- [Workshop video recording installation day](https://www.arl.noaa.gov/hysplit-workshop/2022-hysplit-workshop-recordings-06-13/) and [unfinished transcript](https://www.ready.noaa.gov/data/web/workshop/2022/2022-06-13_HYSPLIT_2022_Workshop_transcript_unfinished.txt). The transcript is machine-generated and it may contain inaccurate captions. See the above paragraph on how to download the video file.

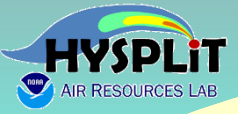

# **Installation**

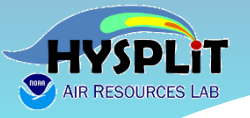

# **Installation**

## From the Workshop Web Page:

[https://www.ready.noaa.gov/register/HYSPLIT\\_hyagenda.php](https://www.ready.noaa.gov/register/HYSPLIT_hyagenda.php)

### Key Steps to Take Before the Workshop

- 1. Download the primary course materials Tutorial.zip and unzip the conte consistent with preconfigured input files, but placing the file elsewhere is a the Home directory. On any operating system, if unzipping to a different di HYSPLIT system use the space as a file name delimiter.
- 2. Navigate to the Tutorial directory and open Index.html in a browser window screenshot at right.
- 3. Click on the link in section 1. Installing HYSPLIT to the instructions for you MAC OSX, or UNIX-LINUX) and follow the instructions there to install HYS computer. As described in the Installation instructions, graphical utilities sh for Windows installations, Tcl/Tk, and ImageMagick should be installed pri

▶ For Windows users only: Two legacy executables included in versions were found to have an issue. They are txt2dhf exe and dhf2txt exe. They

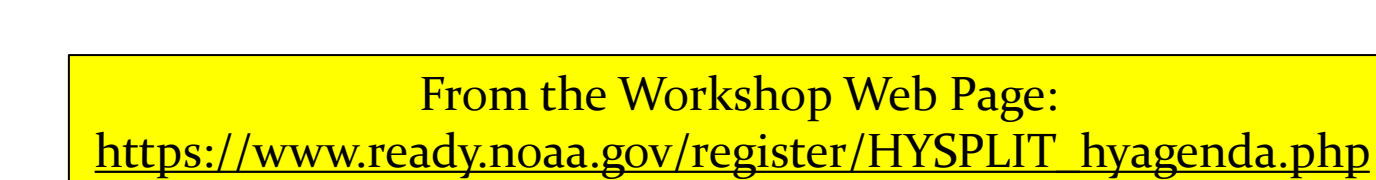

#### Key Steps to Take Before the Workshop

- 1. Download the primary course materials Tutorial.zip and unzip the contents. For Windows users, unzipping to c: \Tutorial is recommended, to be most fully consistent with preconfigured input files, but placing the file elsewhere is also possible, e.g., c: \users\your\_name\Tutoria1. For MAC users, the file can be unzipped to the Home directory. On any operating system, if unzipping to a different directory name, avoid directories with embedded spaces because many programs in the HYSPLIT system use the space as a file name delimiter.
- 2. Navigate to the Tutorial directory and open Index.html in a browser window. You should see something like the screenshot at right.
- 3. Click on the link in section 1. Installing HYSPLIT to the instructions for your operating system (Windows PC, Apple MAC OSX, or UNIX-LINUX) and follow the instructions there to install HYSPLIT and associated software on your computer. As described in the Installation instructions, graphical utilities should be installed prior to HYSPLIT. E.g., for Windows installations, Tcl/Tk, and ImageMagick should be installed prior to installing HYSPLIT.
	- For Windows users only: Two legacy executables included in versions 5.2.0 and 5.2.1 (and earlier releases) were found to have an issue. They are txt2dbf.exe and dbf2txt.exe. They create and check DBF files for Geographic Information System (GIS). Please download and unzip the dbf util.zip file and place the executables in the hysplit exec directory to overwrite the existing.
- 4. Installation may require administrative privileges, and we urge you to work with your IT colleagues to successfully complete this installation process if necessary. The Workshop is intended to be hands-on, i.e., the participants will be following along and will be carrying out the steps in the Tutorial themselves.
	- Due to the large number of participants, it will be difficult for us to provide significant installation help once the Workshop starts. We will try to answer questions, but installation issues can be difficult to efficiently resolve remotely. Thus, we strongly encourage all participants to make every effort to complete the installation before the Workshop starts.

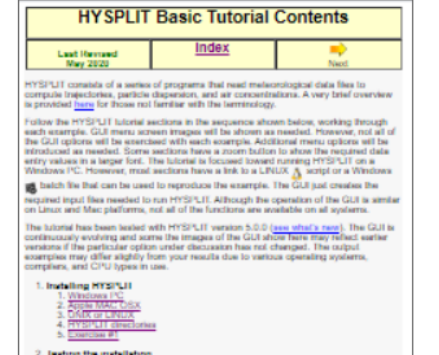

- If you encounter any installation issues prior to the Workshop, please post your questions [Forum > 2022 HYSPLIT Workshop Questions > Installation], and we will assist you. A separate registration is required to post to the Forum (see item 6 below).
- For all remaining installation issues, we will attempt to provide assistance by appointment on Monday June 13, between the hours of 11 AM and 5 PM Eastern Daylight Time. To make an appointment, please use our web application for scheduling at https://apps.arl.noaa.gov/pickurtm. Your email address used for the workshop registration will be required.
- 5. If possible, try "test" the installation by following instructions in section 2 of the Tutorial, "Test trajectory calculation" and "Test air concentration calculation". If you can successfully reproduce the steps outlined in these sections on your computer, the installation process has most likely been successful.
- 6. If you are not already registered for the HYSPLIT Forum, create a free account at https://hysplitbbs.arl.noaa.gov/, by clicking on the Register link near the top right of the page. Questions before the Workshop, e.g., about installation, can be posted here. The Forum will also be the primary way that participants will be able to ask questions during the Workshop itself.

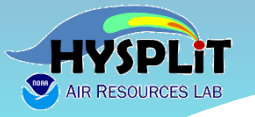

**2. Double-click or "open" index.html in Tutorial** 

### **main directory to open the Tutorial in a browser.**

### **1. Download and unzip Tutorial.zip to somewhere on your computer**

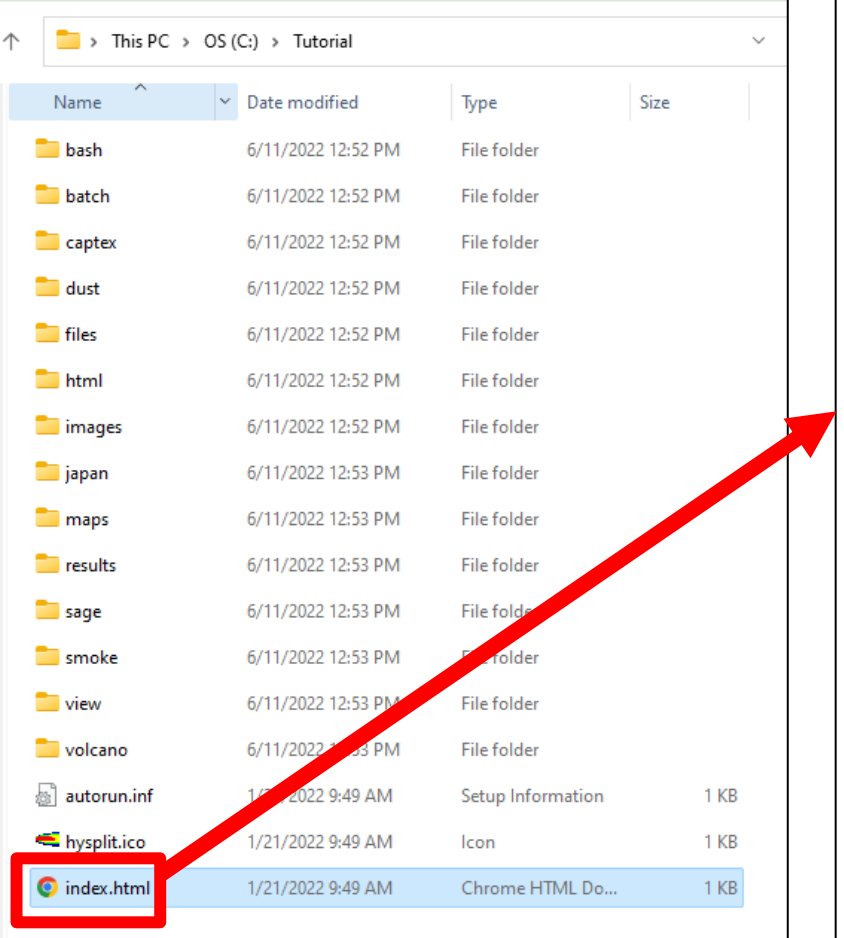

**1** File | C:/Tutorial/html/index.html

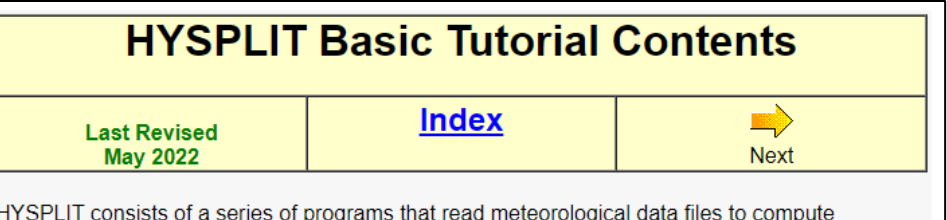

trajectories, particle dispersion, and air concentrations. A very brief overview is provided here for those not familiar with the terminology.

Follow the HYSPLIT tutorial sections in the sequence shown below, working through each example. GUI menu screen images will be shown as needed. However, not all of the GUI options will be exercised with each example. Additional menu options will be introduced as needed. The GUI just creates the required input files needed to run HYSPLIT. Although the operation of the GUI is similar on Linux and Mac platforms, not all of the functions are available on all systems.

Some sections have a zoom button to show the required data entry values in a larger font. The tutorial is focused toward running HYSPLIT on a Windows PC. However, most sections have a link to a LINUX A script or a Windows and batch file that can be used to reproduce the example.

The time at the bottom left of most pages shows the wall-clock time for that example. For some of the more computationally intense sections, the model output files can be found in the results directory of the tutorial.

The tutorial has been tested with HYSPLIT version 5.2.0 (see what's new). The GUI is continuously evolving and some the images of the GUI show here may reflect earlier versions if the particular option under discussion has not changed. The output examples may differ slightly from your results due to various operating systems, compilers, and CPU types in use.

1. Installing HYSPLIT 1. Windows PC 2. Apple MAC OSX 3. UNIX or LINUX 4. HYSPLIT directories 5. Exercise #1 2. Testing the installation 1. Graphical user interface operation 2. Test trajectory calculation

- 3. Test air concentration calculation
- 4. Batch file scripting
- 5. Using CAPTEX data in this tutorial
- 6. Exercise #2

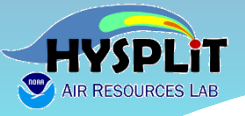

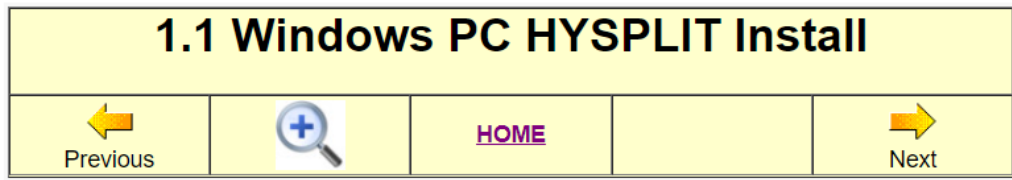

The public-unregistered or registered versions of HYSPLIT should be downloaded as noted below. The installation contains all the executables, documentation, and some test meteorological data. Starting with HYSPLIT v5.2.0, the graphical user interface only requires Tcl/Tk because the Postscript graphics have been replaced by Scalable Vector Graphics (SVG) which can be displayed through any browser. Ghostscript and Ghostview are no longer needed. ImageMagick should also be installed if SVG is to be conveted to other formats. Other optional programs such as Google Earth and ArcExplorer may be installed if desired. Each software component must be downloaded from its own vendor or distributor web page, unless noted below. For some programs, selections exist for either a 32-bit or 64-bit download. HYSPLIT is provided only for a 64-bit OS. If you are unsure of which system is installed on your computer, check the control panel system tab for the operating system.

1. Tcl/Tk Graphical User Interface

Version 8.5 or later is required.

A Tcl/Tk script interpreter is required to run the HYSPLIT GUI. Further, various computations can be automated through the use of Tcl scripts. The standard HYSPLIT installation includes all the GUI scripts, but the Tcl/Tk interpreter is not part of the distribution. You can download and compile the source code, use one of the precompiled binaries available from the Tcl/Tk web site, or download and unzip the ARL compiled version (tcl.zip) to a directory on your computer (C:\tcl for example) which will contain the Windows executable (tcl\bin\wish86t.exe). For other versions, install the software to the suggested default directory prior to installing HYSPLIT.

- o ARL pre-compiled Tcl/Tk 8.6 executable
- o Tcl/Tk Developers Home Page
- 2. ImageMagick File Converter

Tested versions include up to 7.0.7.

The CLII has a built in link that nermits the conversion of the SVC output to most other

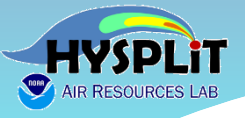

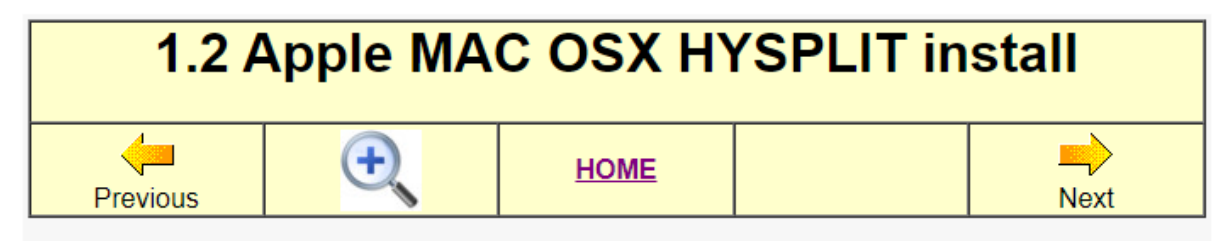

The HYSPLIT Mac installation is similar to a Windows PC. Starting with HYSPLIT v5.2.0, the graphical user interface only requires Tcl/Tk because the Postscript graphics have been replaced by Scalable Vector Graphics (SVG) which can be displayed through any browser.

1. Tcl/Tk Graphical User Interface

Version 8.5 or later is required.

Although not required to run HYSPLIT, a GUI composed of multiple Tcl/Tk scripts is provided with HYSPLIT. The model can also be run using a command line interface. However, it is easier for novice users to use the Tcl/Tk interface. The HYSPLIT installation includes all the GUI scripts, but the Tcl/Tk interpreter is not part of the distribution. Most Unix / Linux operating system distributions, as well as Mac OS X, include Tcl/Tk. If not already installed, you can download Tcl/Tk from the Tcl/Tk web site. Install the software to the suggested default directory prior to installing HYSPLIT.

o Tcl/Tk Home Page

2. ImageMagick Converter

Tested versions include up to 7.0.7.

The capability to convert SVG to other graphical formats is enabled within the GUI through ImageMagick. However, on MAC systems the Preview function can also be used to export

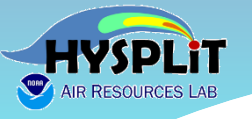

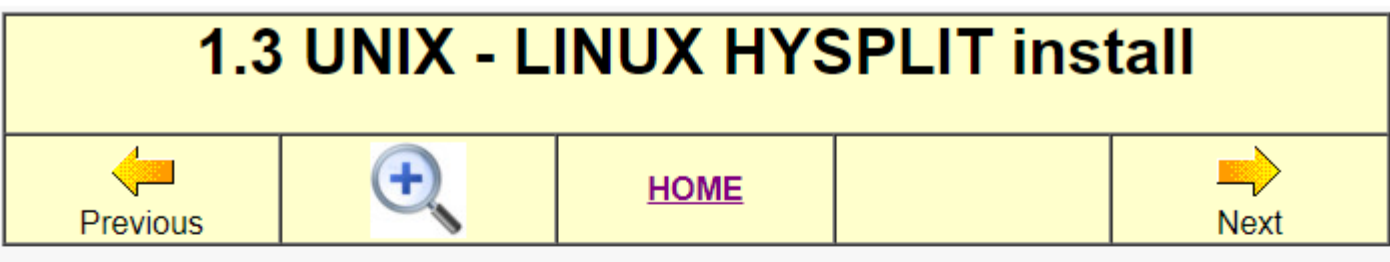

Like the Windows and Mac distributions, pre-compiled LINUX distributions come with all executables. However, for installation on a UNIX or some LINUX systems, the code must be compiled locally. See the HYSPLIT web page for more information about how to obtain either LINUX version. The remainder of this section discusses (1) how to install a pre-compiled LINUX distribution and (2) how to obtain and compile the source code from the repository.

### Installing pre-compiled Linux distribution

- 1. Similar to all pre-compiled versions, Windows, Mac, and LINUX, the prerequisite software should be installed prior to installing HYSPLIT. The graphical user interface requires Tcl/Tk version 8.5 or later. The default graphical format for HYSPLIT is now SVG, which can be viewed using any browser. The GUI and tutorial scripts search for the installation location of **Firefox**. You may need to change the browser if Firefox is not found on your system.
- 2. SVG can be converted to other formats using ImageMagick. If not already available on your system, they may be easily installed using yum, apt, or brew. For some systems, just entering one of the commands, for instance wish for Tcl, or convert for ImageMagick will prompt the system to download and install the required libraries and software.
- 3. A pre-compiled LINUX distribution is a compressed tarball named hysplit.vX.Y.Z\_OS.tar.gz where X Y Z and OS denote a HYSPLIT version and an operating system respectively

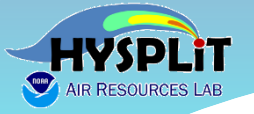

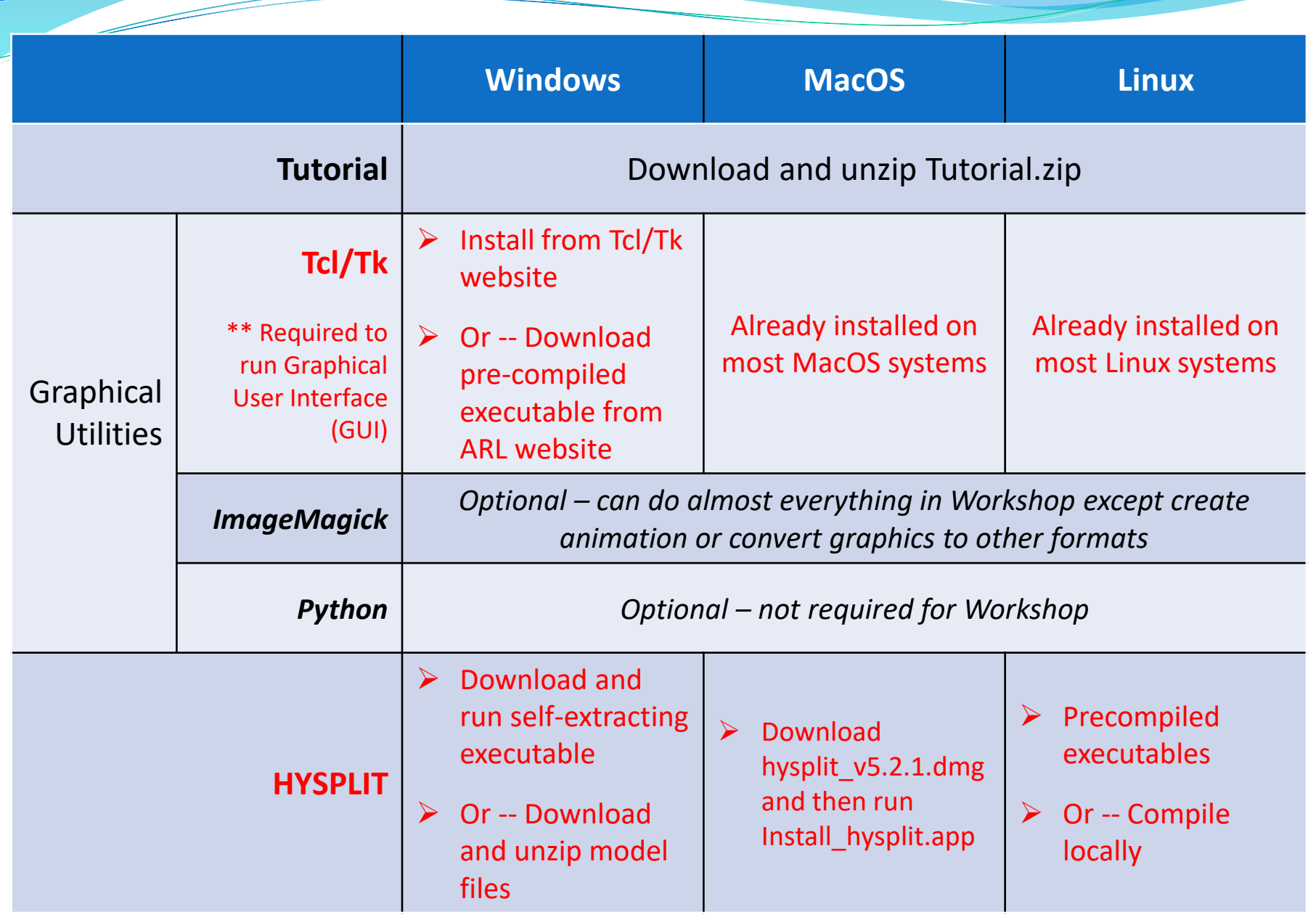

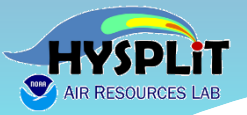

## What does a successful installation look like?

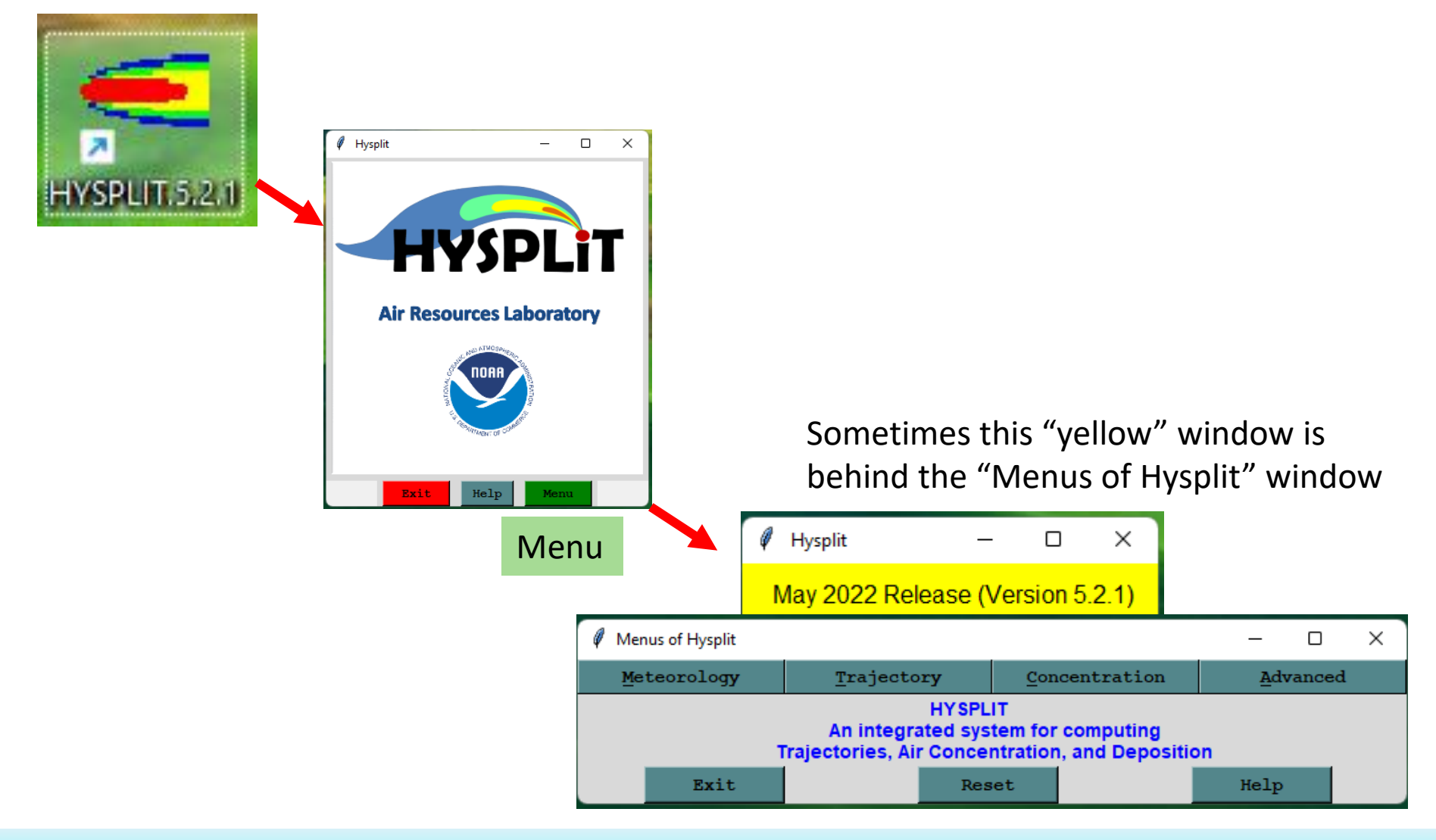

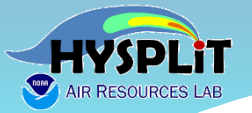

## What does a successful installation look like?

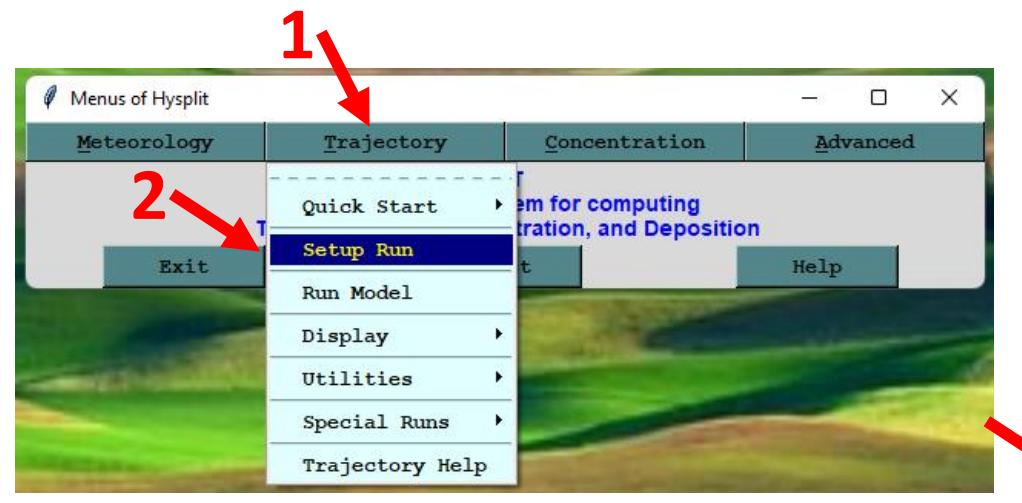

If you are getting these types of things on your screen, then you have likely installed HYSPLIT successfully, and, that Tcl/Tk interpreter has been installed and is working properly on your computer.

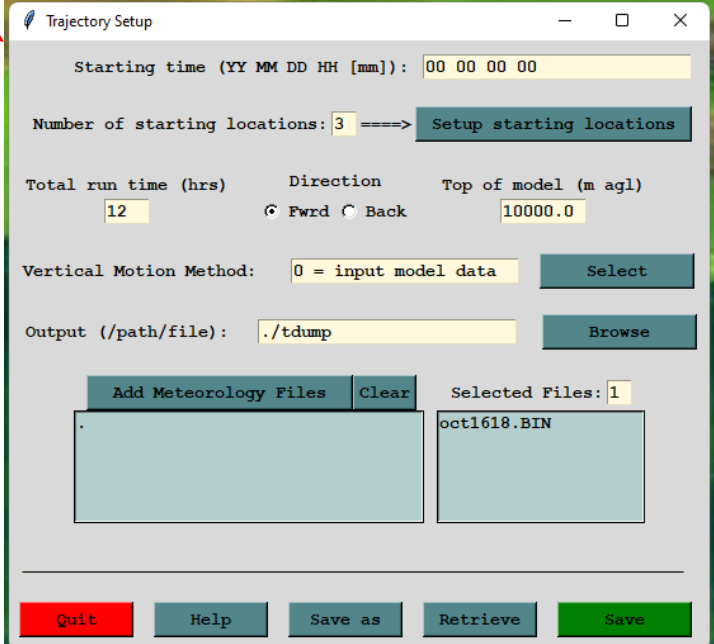

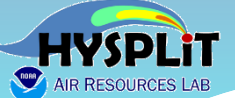

## What does a successful installation look like?

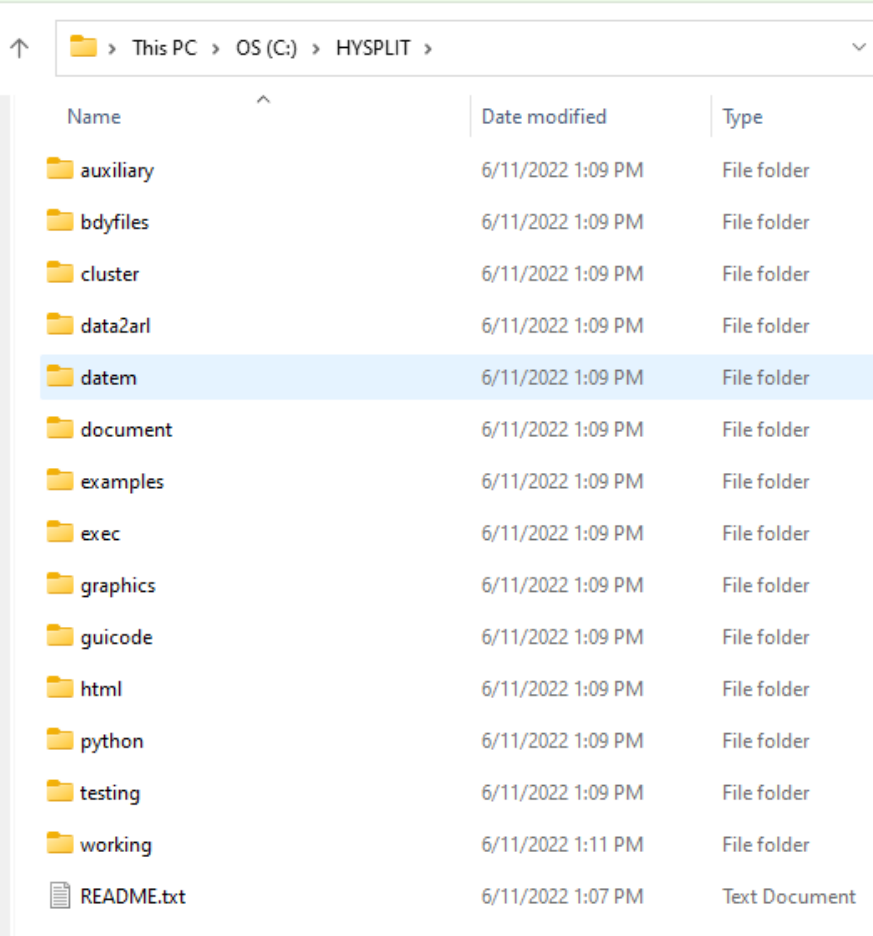

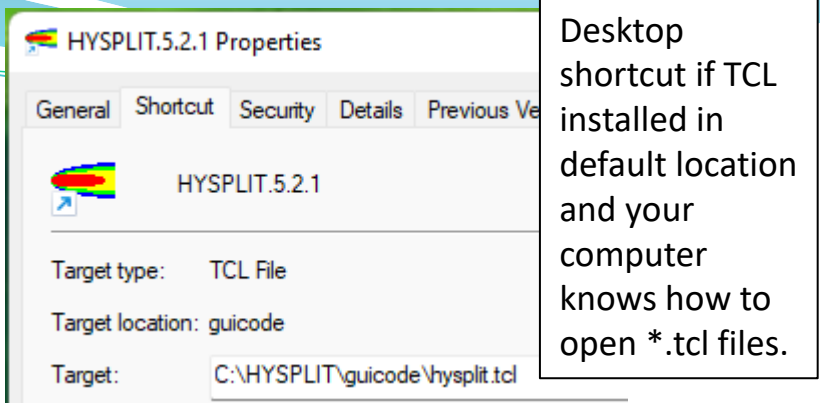

Desktop hysplit tol from users Properties shortcut if you downloaded Security Details Previous pre-compiled Shortcut Com General TCL executable ≩¥ hysplit tol from users and placed it in a directory of Target type: Application your choosing (in this Target location: bin example, it was Target: C:\Users\Mark\OneDrive\Documents in my Users directory) Start in: :\Users\Mark\OneDrive\Document

C:\Users\Mark\OneDrive\Documents\tcl\tcl\bin\<mark>wish86t.exe</mark> C:\hysplit\guicode\<mark>hysplit.tcl</mark> Target:

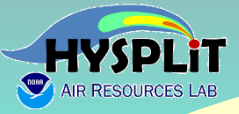

# **Working with the Tutorial**

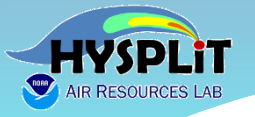

**2. Double-click or "open" index.html in Tutorial** 

### **main directory to open the Tutorial in a browser.**

### **1. Download and unzip Tutorial.zip to somewhere on your computer**

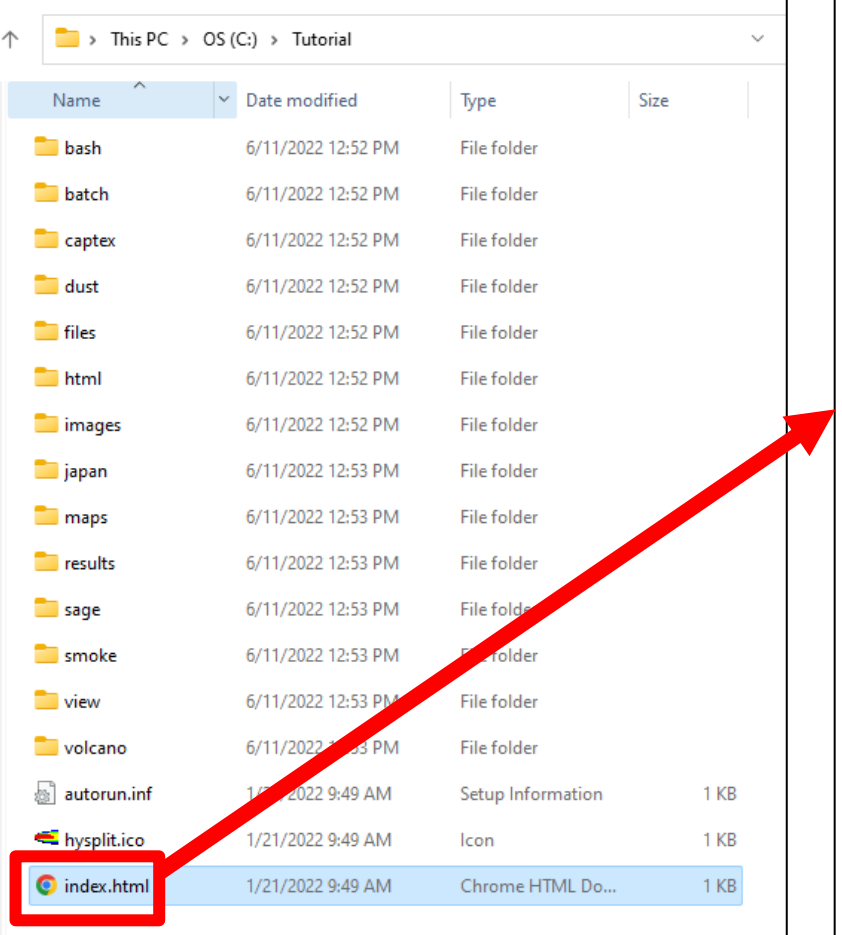

**1** File | C:/Tutorial/html/index.html

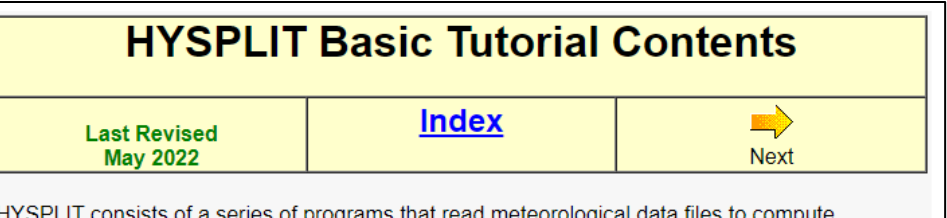

trajectories, particle dispersion, and air concentrations. A very brief overview is provided here for those not familiar with the terminology.

Follow the HYSPLIT tutorial sections in the sequence shown below, working through each example. GUI menu screen images will be shown as needed. However, not all of the GUI options will be exercised with each example. Additional menu options will be introduced as needed. The GUI just creates the required input files needed to run HYSPLIT. Although the operation of the GUI is similar on Linux and Mac platforms, not all of the functions are available on all systems.

Some sections have a zoom button to show the required data entry values in a larger font. The tutorial is focused toward running HYSPLIT on a Windows PC. However, most sections have a link to a LINUX A script or a Windows and batch file that can be used to reproduce the example.

The time at the bottom left of most pages shows the wall-clock time for that example. For some of the more computationally intense sections, the model output files can be found in the results directory of the tutorial.

The tutorial has been tested with HYSPLIT version 5.2.0 (see what's new). The GUI is continuously evolving and some the images of the GUI show here may reflect earlier versions if the particular option under discussion has not changed. The output examples may differ slightly from your results due to various operating systems, compilers, and CPU types in use.

1. Installing HYSPLIT 1. Windows PC 2. Apple MAC OSX 3. UNIX or LINUX 4. HYSPLIT directories 5. Exercise #1 2. Testing the installation 1. Graphical user interface operation 2. Test trajectory calculation

- 3. Test air concentration calculation
- 4. Batch file scripting
- 5. Using CAPTEX data in this tutorial
- 6. Exercise #2

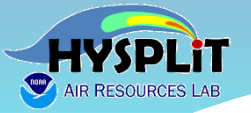

#### 3. Gridded Meteorological Data Files

- 1. Tutorial meteorological data
- 2. FTP Meteorological data
- 3. Convert meteorological data
- 4. Meteorological data servers
- 5. User entered meteorological data
- 6. Exercise #3

#### 4. Trajectory calculation

- 1. The trajectory of
- 2. The trajectory e
- 3. Estimating mixe
- 4. Mixed layer traj
- 5. Computational
- 6. Meteorology tra
- 7. Absolute traject
- 8. Exercise #4

#### 5. Trajectory options

- 1. Trajectory vertio
- 2. Trajectory flow
- 3. Trajectories and
- 4. Multiple trajecto
- 5. Multiple trajecto
- 6. Meteorological
- 7. Exercise #5

#### 6. Trajectory statistics

- 1. Frequency anal
- 2. Cluster analysis
- 

# **3.1 Tutorial Meteorological Data**

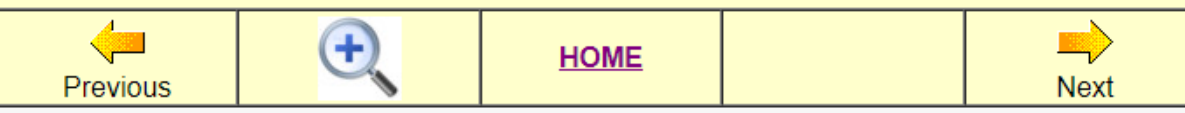

Most of the CAPTEX example calculations in the following tutorial sections use one or more of the eight meteorological data files provided in the Tutorial\captex directory. Additional meteorological files are provided for the Customized Concentration Simulations section at the end of this Tutorial in their own directories (Japan, Smoke, Dust, Sage). All meteorological files contain the data (u,v component wind speeds, temperature, and several other variables) on a regular grid at multiple levels and time periods. These files are already in a format that can be read by HYSPLIT directly. Converting data in other formats for use by HYSPLIT will be discussed in the next section. There are several programs available through the GUI that can be used to examine the contents of the meteorological data files.

If the tutorial contents have been downloaded, then all the meteorological data files are provided. If the tutorial is being run through the web, these files need to be downloaded. Insure that the data transfer is binary.

- 1. To start, select the Meteorology / Display Data / Grid Domain menu tab to open the grid domain menu and set the file name to each of the meteorological files to see the spatial domain covered:
	- o Weather Research Forecast Model (27 km) UW version: captex2 wrf27uw.bin
	- o Weather Research Forecast Model (27 km): captex2 wrf27mc.bin
	- o Weather Research Forecast Model (27 km): captex2 wrf27.bin

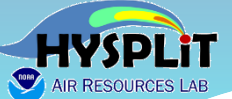

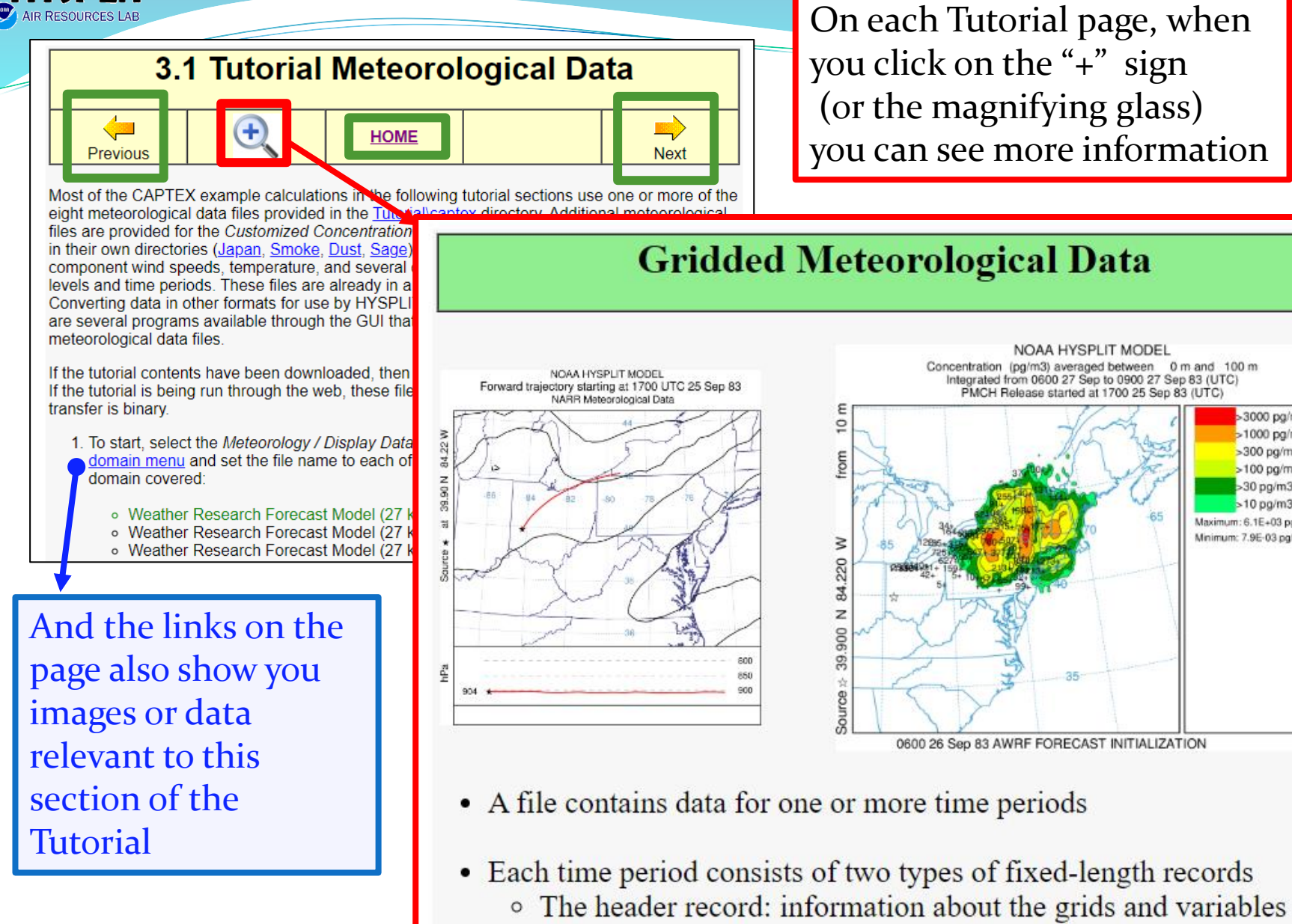

• The data records: are one per variable and level

-3000 pg/m3  $>1000$  pg/m3

>300 pg/m3

>100 pg/m3

>30 pg/m3  $>10$  pg/m3

Maximum: 6.1E+03 pg/m3

Minimum: 7.9E-03 pg/m3

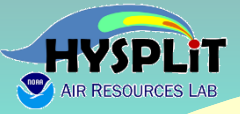

# **Different Ways of Working with HYSPLIT**

## **Different Ways to Use HYSPLIT**

- **1. Online - READY Website: <https://www.ready.noaa.gov/index.php>**
	- Specialized applications (e.g., Volcanoes, Fires, Locusts, ...)
	- Researcher access; public access
	- Can use met data directly on our servers, without downloading it
- **2. Download model (free) and run on your local computer using the Graphical User Interface (GUI)**
	- This Workshop deals almost exclusively with the GUI
	- Menu driven, context sensitive help, integrated applications
	- $\circ$  Can generally do more with the GUI than you can online, as we have imposed some limitations due to computational resource constraints
	- Download (free) forecast and archive met data to run HYSPLIT
- **3. Use the same model you downloaded to run on your local computer using the Command Line (terminal) and scripts**
	- At a basic level, a script is just a series of command line entries
	- More features available from command line / scripts than in GUI
	- Re-do runs by re-running a script; easy to change parameters
	- And you have a record of exactly what you did.
	- *But the GUI is a great way to learn how to use HYSPLIT.* Most experienced users will use the GUI when trying something new, and only try a script once they understand what is happening in the GUI.

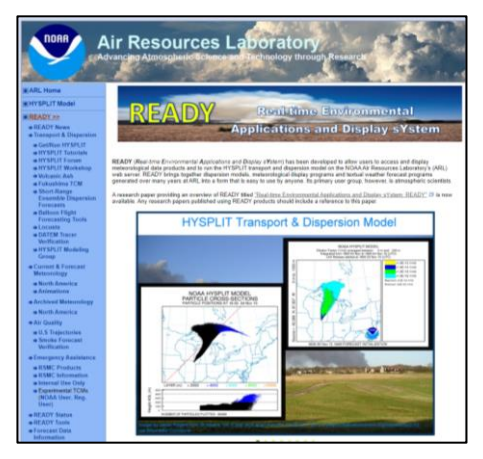

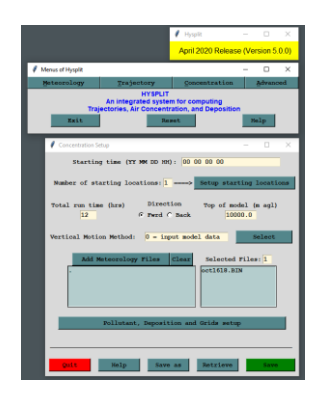

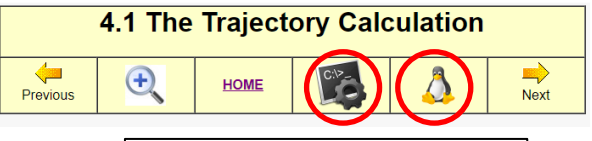

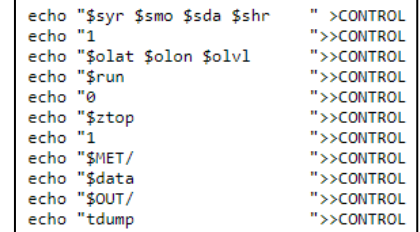

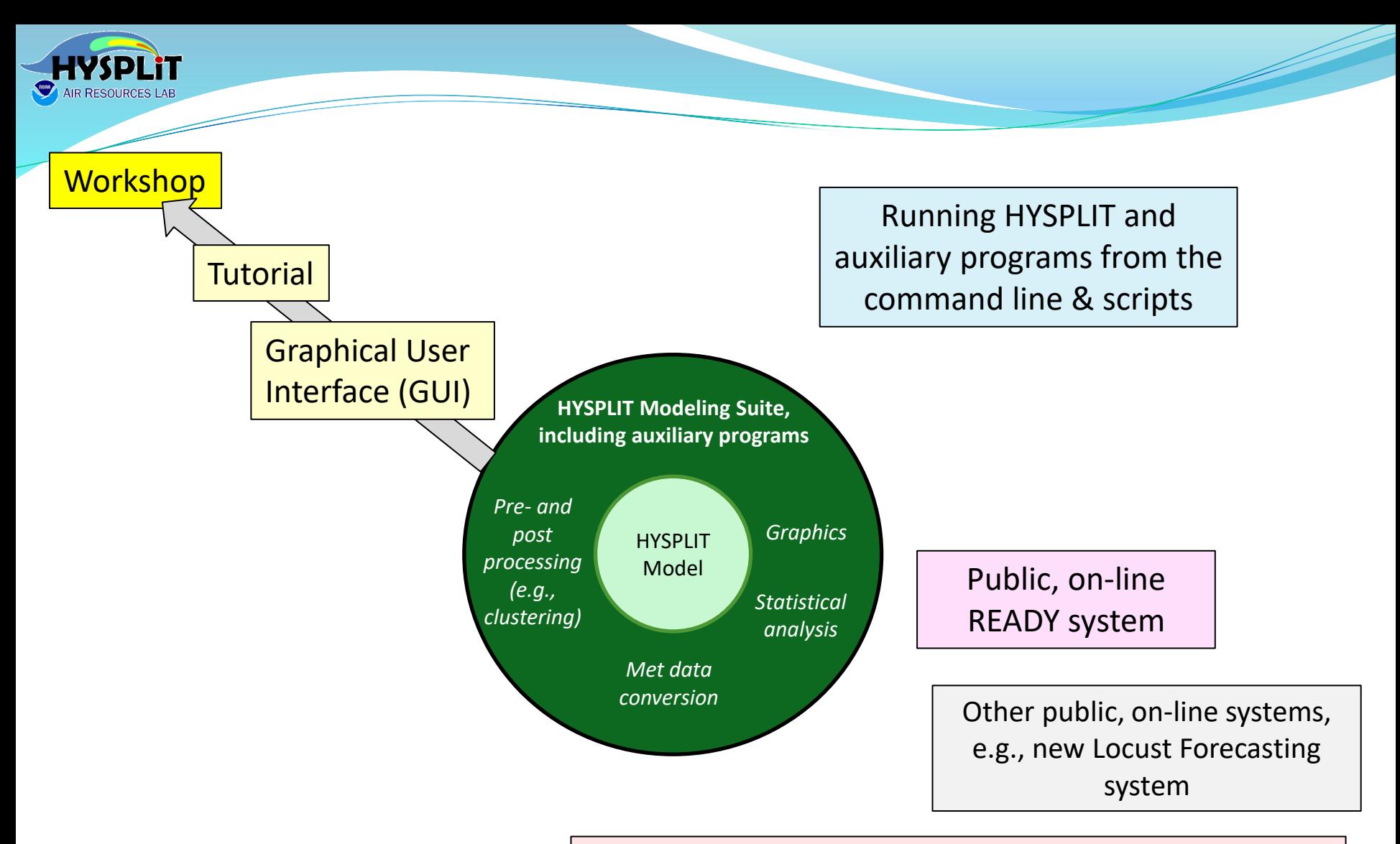

Proprietary, on-line systems used by National Weather Service and other emergency response agencies & applications (nuclear, volcano, chemicals)